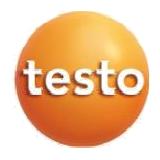

### **testo 883 - Hőkamera**

Használati útmutató

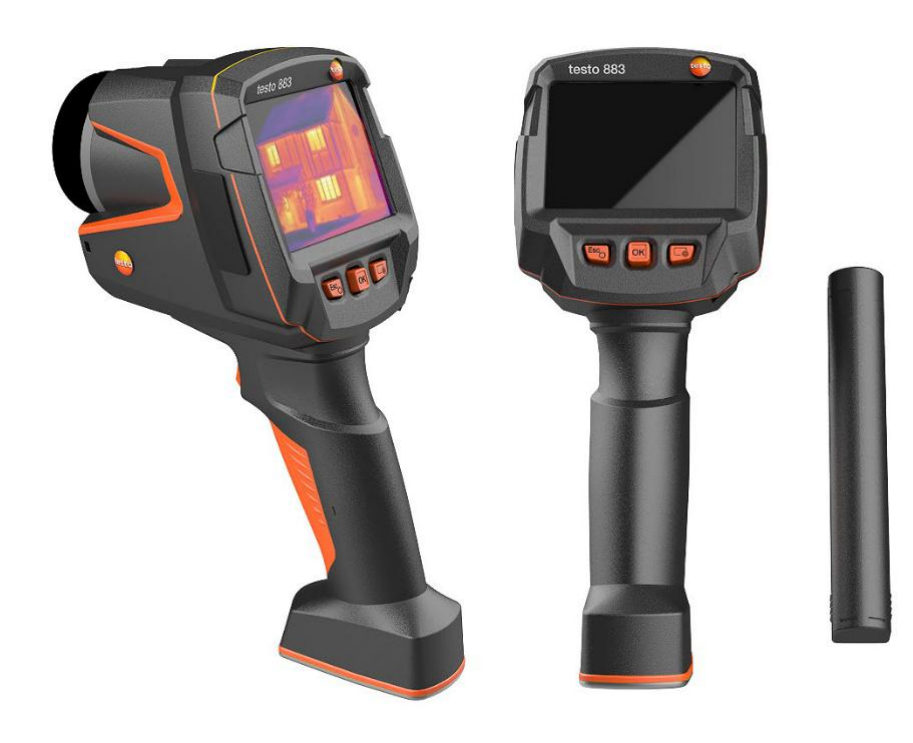

# Tartalomjegyzék

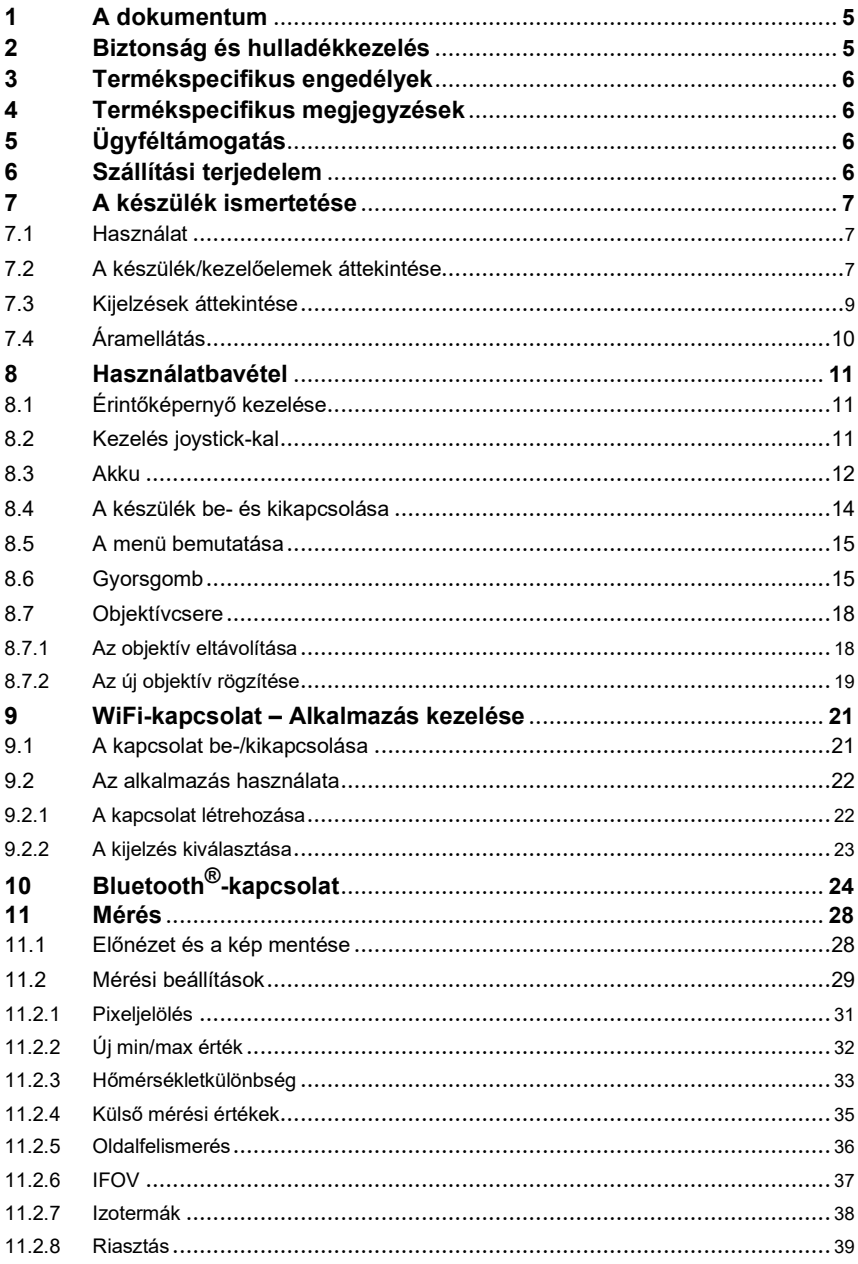

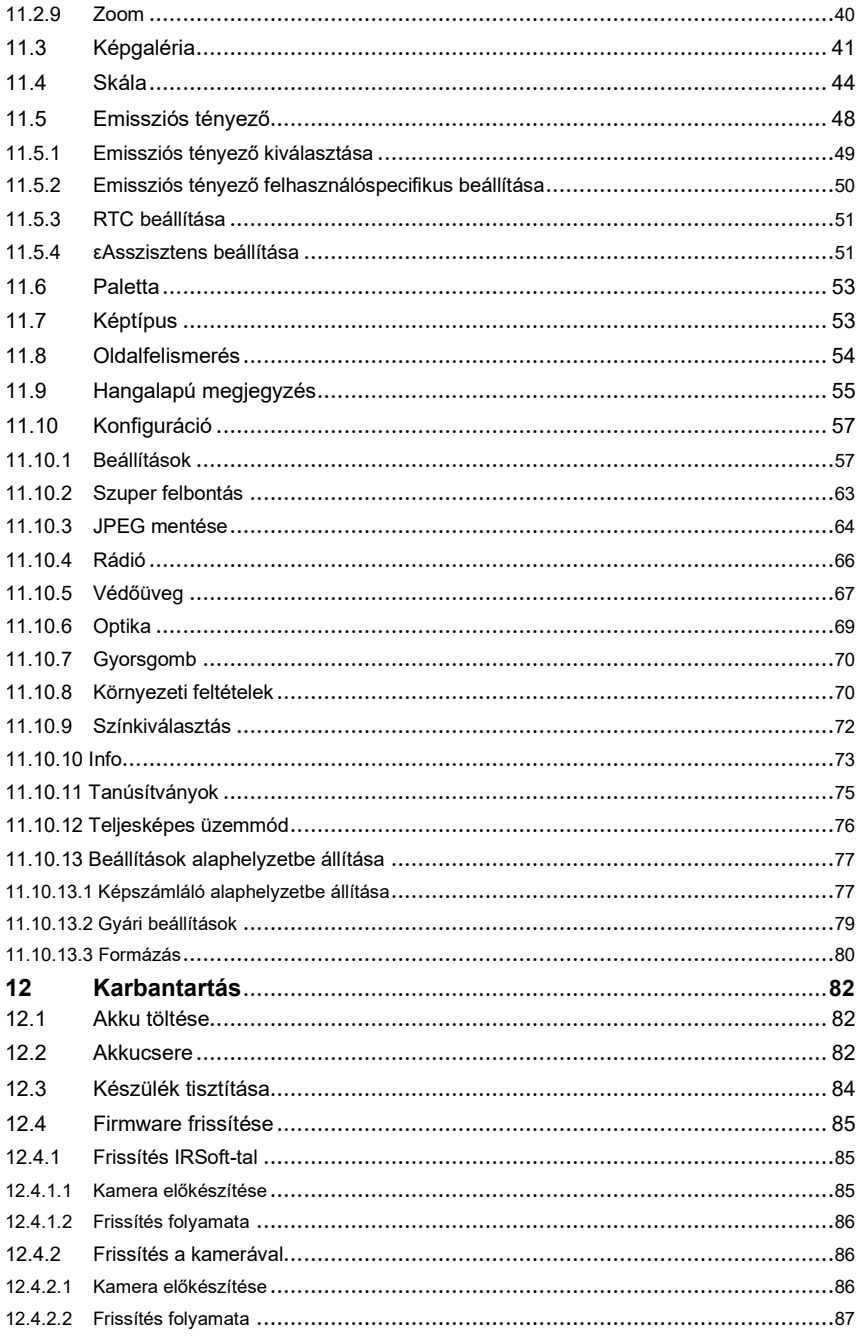

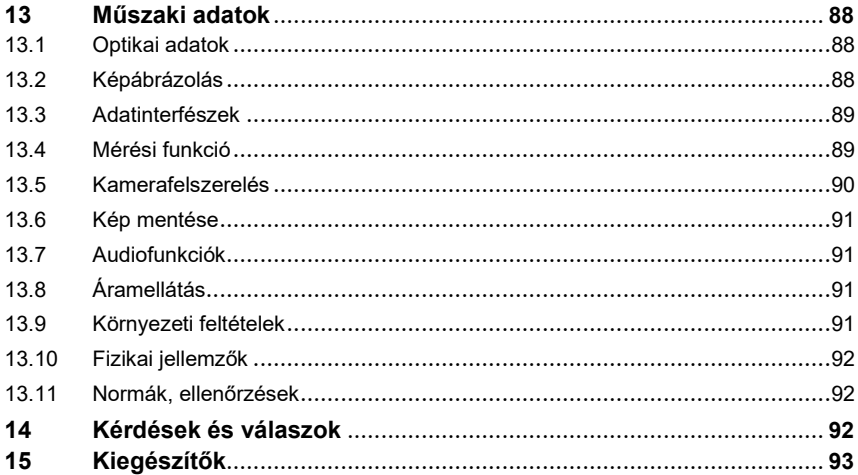

## **1 A dokumentummal kapcsolatos tudnivalók**

- A használati útmutató a készülék részét képezi.
- Tartsa elérhető helyen az útmutatót, hogy szükség esetén bele tudjon olvasni.
- Mindig a használati útmutató teljes eredeti példányát használja.
- Olvassa el figyelmesen az útmutatót, és ismerje meg a készüléket, mielőtt használni kezdené.
- Adja tovább az útmutatót a készülék későbbi felhasználójának.
- Különösen figyeljen a biztonsági és figyelmeztető utasításokra a személyi sérülések és termékkárosodás elkerülése érdekében.
- A dokumentációban feltételezzük a számítógép és a Microsoft®-termékek használatának ismeretét.

### **Szimbólumok és szokásos írásformák**

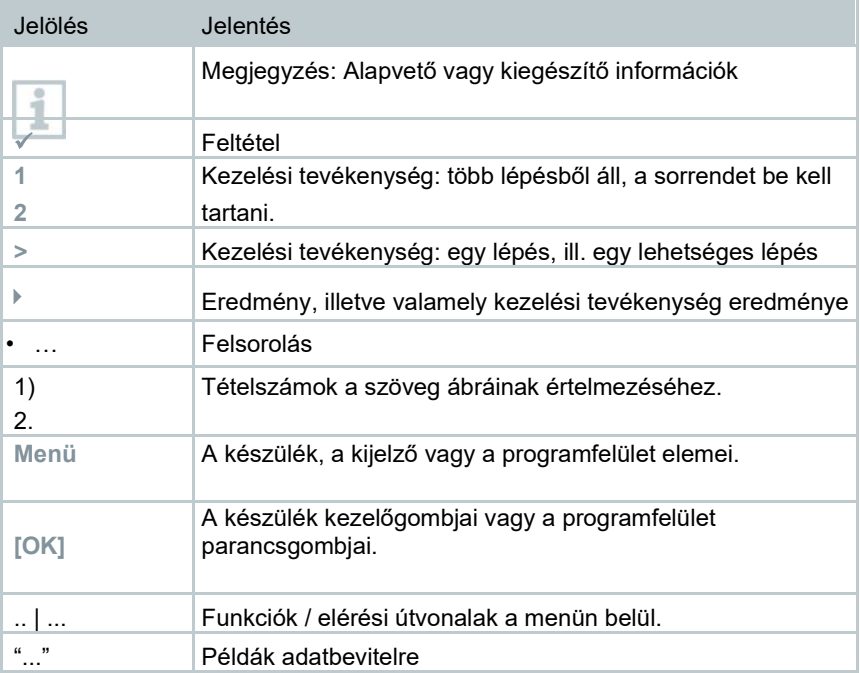

# **2 Biztonság és hulladékkezelés**

Vegye figyelembe a **Testo Informationen** című dokumentumot (a termékhez mellékelve).

# **3 Termékspecifikus engedélyek**

Az aktuális országok szerinti engedélyek az **Approvals and Certifications** című mellékelt dokumentumban találhatók.

# **4 Termékspecifikus megjegyzések**

#### **FIGYELEM**

### **Az érzékelő károsodása!**

Ezt a készüléket működés közben nem szabad a nap vagy intenzív sugárzásforrások felé irányítani (pl. 650 °C-nál nagyobb hőmérsékletű tárgyak felé). Ez súlyos károsodáshoz vezethet. A gyártó a mikrobolométer ilyen jellegű károsodására nem vállal garanciát.

# **5 Támogatás**

A termékekkel kapcsolatos aktuális információk, letölthető anyagok és kérdések esetére a kapcsolattartók elérhetőségei a Testo weboldalon az alábbi címen találhatók: www.testo.com.

# **6 Szállítási terjedelem**

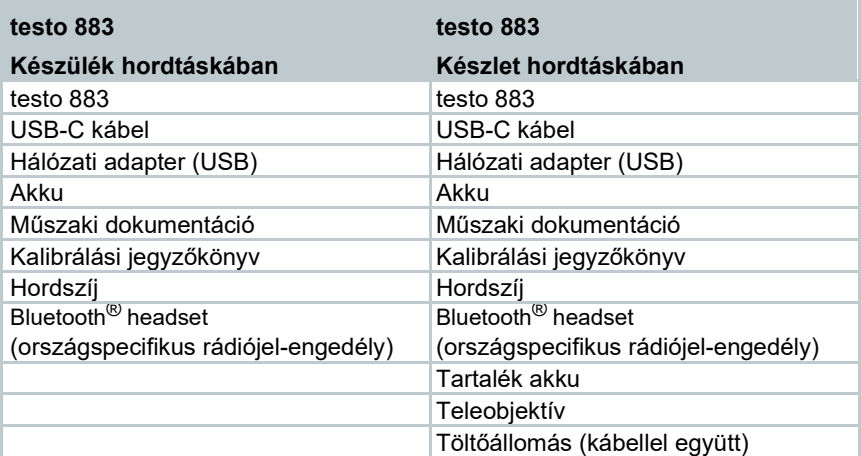

# **7 A készülék ismertetése**

## **7.1 Használat**

A testo 883 egy kézreálló és robusztus hőkamera, amely lehetővé teszi Önnek felületek hőmérsékleteloszlásának érintésmentes megállapítását és megjelenítését.

### **Alkalmazási területek**

- Megelőző karbantartás / fenntartás: Berendezések és gépek elektromos és mechanikai ellenőrzése
- Épületek: épületek energetikai értékelése (fűtés-, szellőzés-, klíma, háztartástechnika, mérnöki irodák, szakértők)
- Termékkezelés / minőségbiztosítás: gyártási folyamatok felügyelete

## **7.2 A készülék/ kezelőelemek áttekintése**

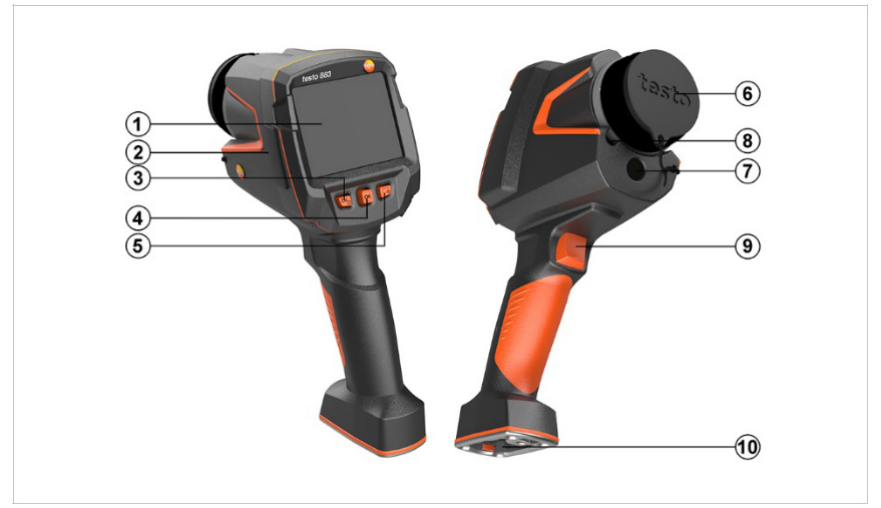

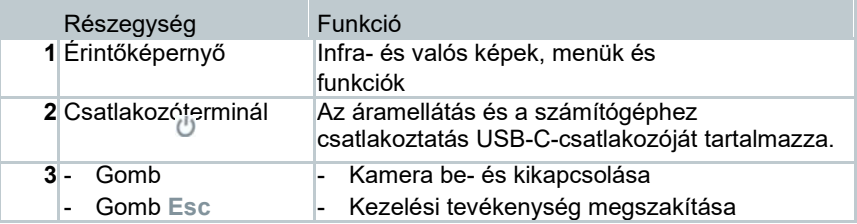

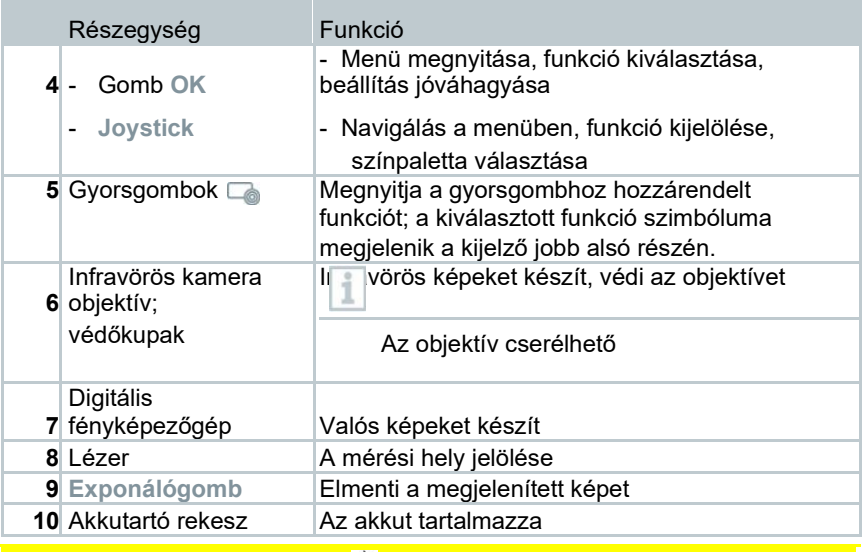

### **VIGYÁZAT**

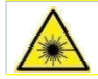

- **Lézersugárzás! Lézerosztály: 2**
- **Ne nézzen a lézersugárba.**

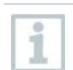

A lézer a távirányításfunkción keresztül okostelefonnal vagy tablettel is aktiválható.

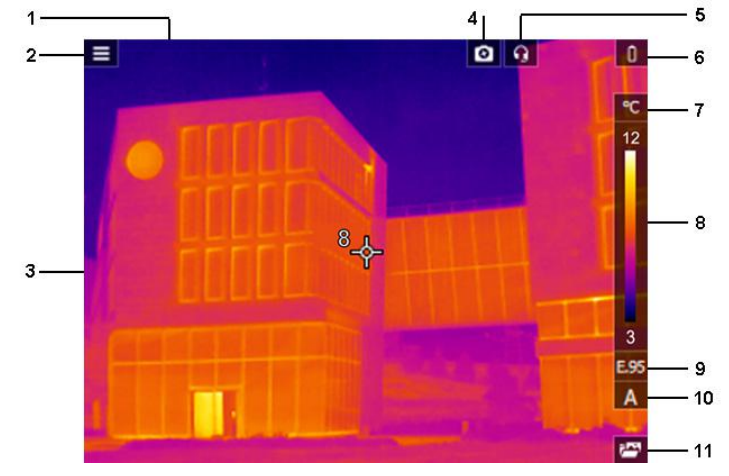

# **7.3 Kijelzések áttekintése**

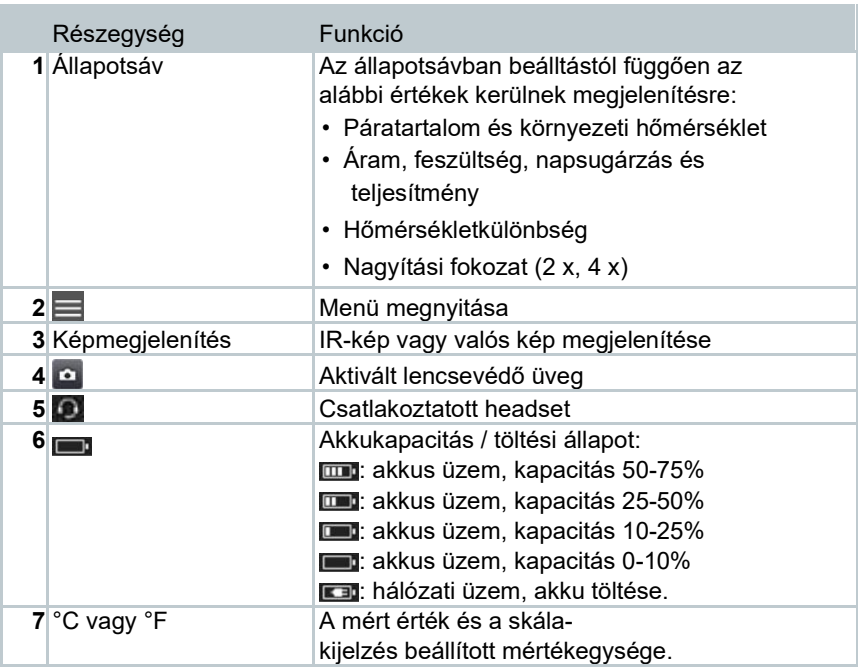

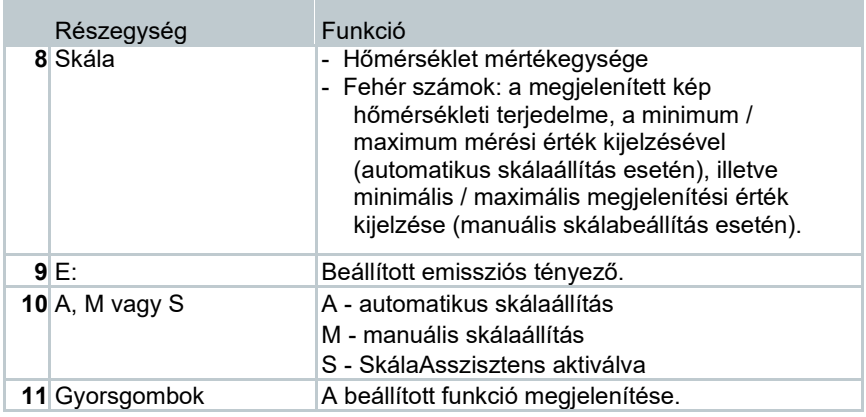

# **7.4 Áramellátás**

A készülék áramellátása cserélhető akkuról vagy a vele szállított hálózati adapteren keresztül történik (behelyezett akku szükséges).

Csatlakoztatott hálózati adapter esetén az áramellátás automatikusan a hálózati adapteren keresztül történik, és az akku töltődik (csak 0 ... 35 °C környezeti hőmérséklet esetén).

Az akku töltése töltőállomással is lehetséges (kiegészítő).

A rendszeradatok áramellátás megszakadása alatti megtartásához (pl. akkucsere esetén) az adatok köztes tárolóba kerülnek.

# **8 Használatbavétel**

# **8.1 Érintőképernyő kezelése**

A mérőkészülék használata előtt ismerkedjen meg az érintőképernyő kezelésével.

A kezelési tevékenységek kivitelezésének módja:

### Leírás

### **Koppintás**

Az alkalmazások megnyitásához, a menüszimbólumok kiválasztásához vagy a parancsgombok kijelzőn történő megnyomásához koppintson ezekre az ujjával.

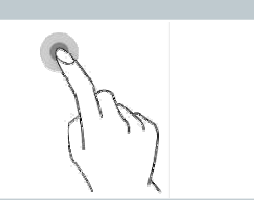

# **8.2 Kezelés Joystickkal**

A Joystick segítéségével, a felfelé / lefelé és jobbra / balra mozgatással kiválaszthatók az egyes menük.

**1** Mozgassa a joystickot felfelé / lefelé vagy balra / jobbra.

**2** Az OK gomb megnyomásával hagyja jóvá a választást.

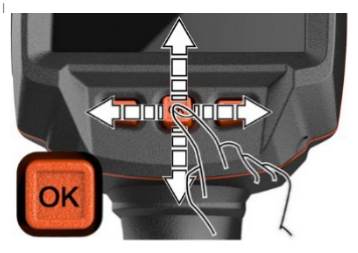

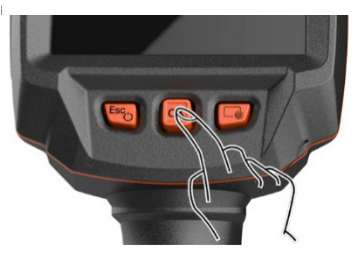

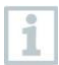

Vegye figyelembe ehhez a készülékkel szállított testo 883 1st steps üzembehelyezési útmutatót (0972 8830).

### **8.3 Akku**

A kamerát behelyezett akku nélkül szállítjuk. Az akku külön található a csomagban, és a kamera első használata előtt ki kell csomagolni.

**1** Húzza hátra a kireteszelőgombot a markolat alsó oldalán lévő akkutartó rekesz fedelének nyitásához.

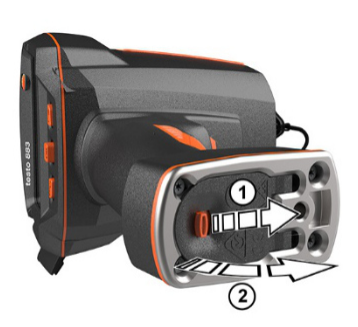

**2** Tolja be teljesen az akkut az akkutartó rekeszbe úgy, hogy a markolat alsó oldalával egy síkba essen.

**3** Zárja vissza és biztosítsa a kireteszelőgombbal az akkutartó fedelet.

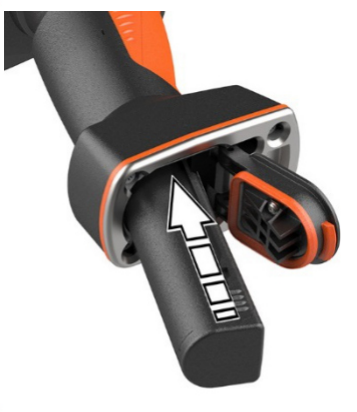

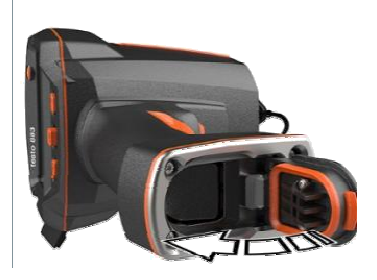

A kamera automatikusan elindul.

### **Az akku első feltöltése**

A kamera részlegesen feltöltött akkuval kerül kiszállításra. Töltse fel az akkut teljesen a készülék első használata előtt.

- **1** Tegye a rendelkezésre álló áramhálózathoz szükséges országspecifikus átalakítót a hálózati adapterre.
- **2** Nyissa ki a kamera bal oldalán a fedelet.

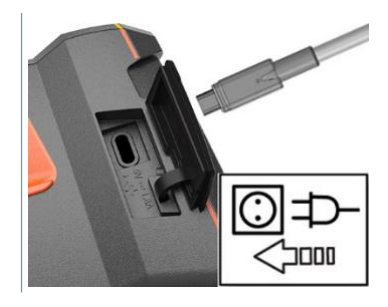

- **3** Csatlakoztassa a hálózati adaptert az USB-C-aljzathoz.
- **4** Csatlakoztassa az USB-kábelt az USB-hálózati adapterhez.
- A kamera automatikusan elindul.

Az akku töltéséhez a kamera maradhat bekapcsolva vagy ki is kapcsolható. Ennek nincs hatása a töltési folyamat időtartamára. Az akkutöltés elindul.

- **5** Töltse fel teljes mértékbe az akkut, ez után válassza le a készüléket a hálózatról.
	- Az akku első feltöltése után a kamera üzemkész állapotban van.

Az akku asztali töltőállomással is feltölthető (cikkszám 0554 8801).

#### **Az akku karbantartása**

- Kerülje el az akku mélykisülését.
- Az akkukat csak feltöltött állapotban és alacsony hőmérsékleten tárolja, de ne 0 °C alatt (a legjobb tárolási feltételeket az 50-80% közötti töltöttségi állapot, 10 … 20 °C környezeti hőmérséklet jelenti, az újbóli használat előtt töltse fel teljesen az akkukat).
- Hosszabb üzemszünetek esetén az akkukat 3-4 havonta süsse ki, és töltse fel újra. Ne alkalmazzon 2 napnál hosszabb ideig fenntartó töltést.

## **8.4 A készülék be- és kikapcsolása**

#### **A kamera bekapcsolása**

**1** Vegye le a védőkupakot az objektívről.

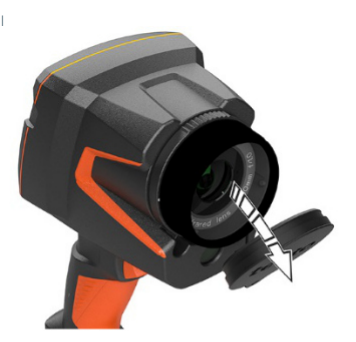

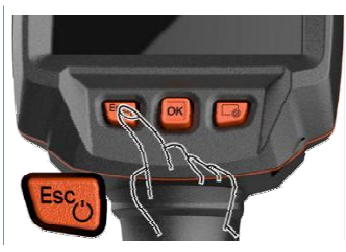

**2**  C gomb megnyomása.

- $\blacktriangleright$  A kamera bekapcsolódik.
- $\blacktriangleright$   $\blacktriangle$  kijelzőn megjelenik a kezdőképernyő.

A mérési pontosság biztosításához a kamera kb. minden 60 másodpercben automatikus nullpontbeállítást végez. Ekkor egy kattanás hallható. A kép eközben egy rövid pillanatig kimerevedik. A kamera felmelegedési ideje alatt (kb. 90 másodpercig tart) gyakrabban történik nullpontbeállítás.

A felmelegedési idő közben nem biztosított a mérési pontosság. A kép előjelzéshez már felhasználható, és elmenthető.

#### **Kamera kikapcsolása**

1

1 **U** gombot tartsa lenyomva, amíg a kijelzőn végigfut a folyamatjelző sáv.

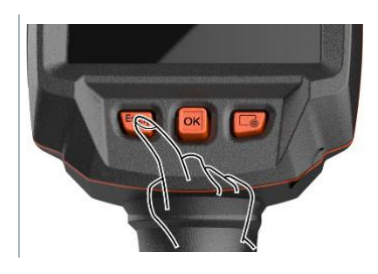

A kijelző kialszik.

A kamera kikapcsol.

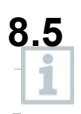

**1** 

## **8.5 A menü bemutatása**

A testo 883 hőkamera a képernyő érintőfunkciójával is vezérelhető.

**OK** gomb megnyomása vagy ikonra koppintás a menü megnyitásához.

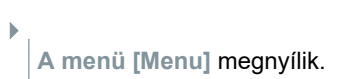

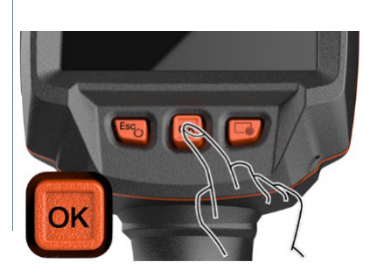

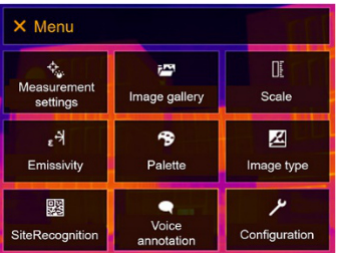

- **2**  Válassza ki az almenüt (a joystickkal vagy az érintőképernyővel).
- Megnyílik az almenü.
- **3**  Az almenüből való kilépéshez:
	- o Koppintson közvetlenül a  $\leftarrow$  vagy  $\times$  gombra
	- o Mozgassa a joystickot balra, vagy vigye a menüsorra, és nyomja meg az **OK** gombot.

## **8.6 Gyorsgomb**

A gyorsgomb egy további navigációs lehetőség, amelynek segítségével a gomb egyetlen lenyomásával vagy a képernyőn látható gyorsgomb ikonra koppintással érhet el meghatározott funkciókat.

### **A gyorsgomb menüjének leírása**

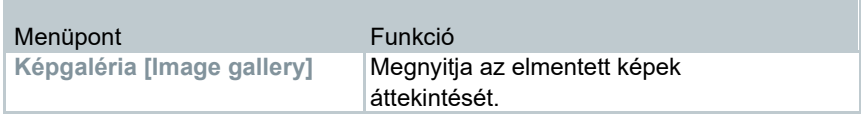

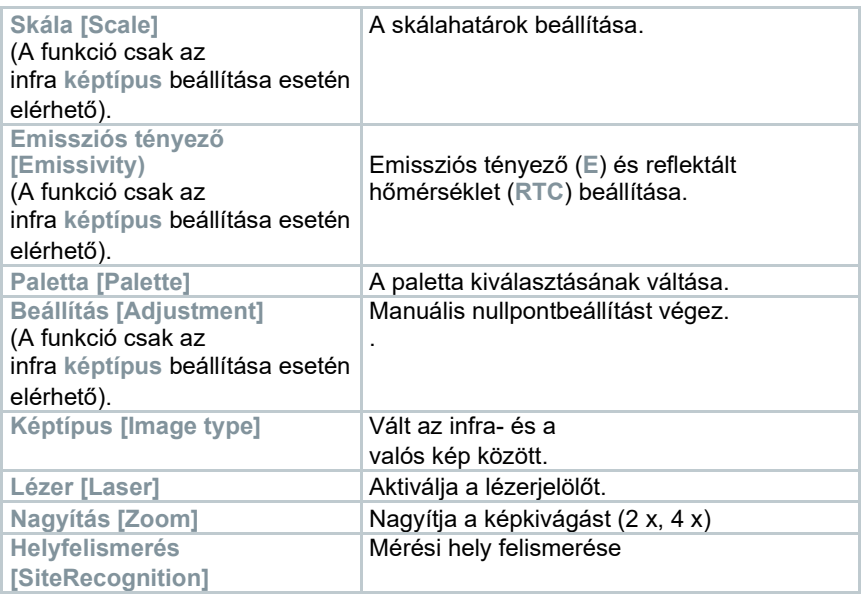

### **Hozzárendelés módosítása**

- **1 Joystick** jobbra mozgatása.
- **1.1 Menü [Menu]** megnyitása.

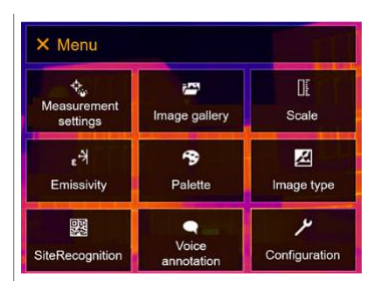

### **1.2 Konfiguráció [Configuration]**

menü kiválasztása (joystickkal vagy érintőképernyővel).

### Használatbavétel

- **Konfiguráció [Configuration]**  menü megnyílik.
- $\leftarrow$  Configuration **Settings**  $\overline{ }$  $\Box$ SuperResolution G<sub>BB</sub> Save JPEG ((1) Connectivity **Bluetooth audio**  $\Box$ **2** Protection glass **Q** Optics Configure key  $\bullet$   $\left\|$  Ambient conditions <sup>9</sup> Colour selection  $i$  Info *i* Certificates Se Fullscreen mode  $\Box$ Reset options
- **1.3 Gombfunkció beállítása [Configure key]** lehetőség kiválasztása (joystickkal vagy érintőképernyővel).
	- Megnyílik a **gombfunkció beállítása [Configure key]** menü. Az aktivált funkció egy (·) ponttal van jelölve.

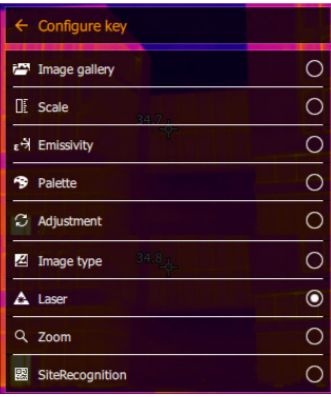

- **2**  Válassza ki a kívánt menüpontot (joystickkal vagy érintőképernyővel).
- A gyorsgombhoz hozzárendelésre kerül a kiválasztott menüpont.
- A kiválasztott funkció szimbóluma a kijelző jobb alsó részén látható.

#### **Gyorsgomb használata**

1 *g* aomb megnyomása.

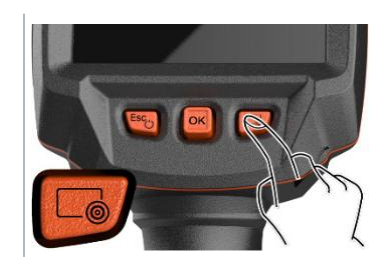

 Végrehajtásra kerül a gyorsgombhoz hozzárendelt funkció.

## **8.7 Objektívcsere**

Csak olyan objektívek használhatók, amelyek az adott kamerához beállításra kerültek. Az objektív sorozatszámának meg kell egyeznie a kamera sorozatszámával.

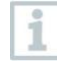

Az objektív működő kameránál cserélhető. A kamera automatikusan felismeri a felszerelt objektívet, és kijelzi a menüben elérhető információkat.

A kamera stabil alapra van helyezve.

### **8.7.1 Objektív eltávolítása**

**1** Forgassa az objektív rögzítőgyűrűjét ütközésig az óramutató járásával ellentétesen.

**2** Forgassa az objektívet ütközésig az óramutató járásával ellentétesen.

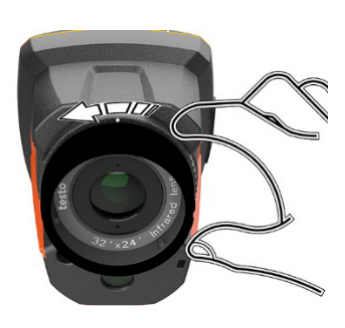

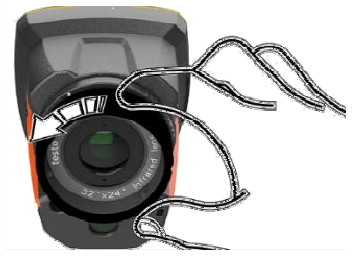

**3** Vegye ki az objektívet.

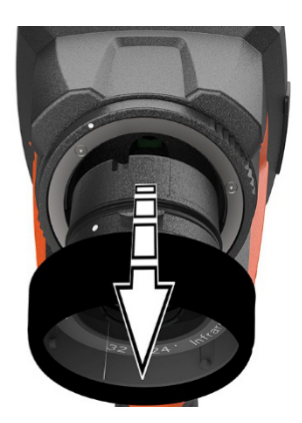

i

A használaton kívüli objektíveket tárolja mindig az objektívtartó dobozban (a csereobjektív szállítási terjedelmében).

 $\overline{1}$ 

### **8.7.2 Az új objektív rögzítése**

**1** Vezesse be az új objektívet.

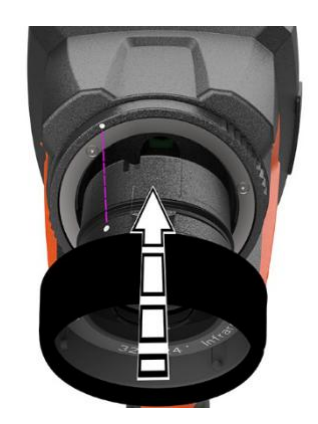

**2**  Igazítsa egymáshoz az objektíven és a markolaton lévő jelölést.

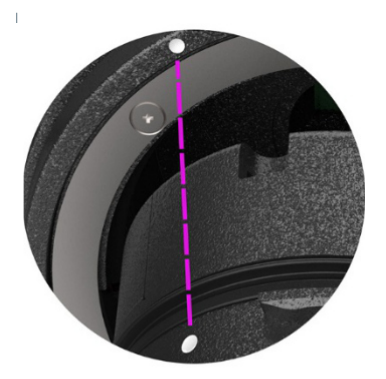

**3**  Forgassa az objektívrögzítő gyűrűt ütközésig az óramutató járásával megegyező irányba.

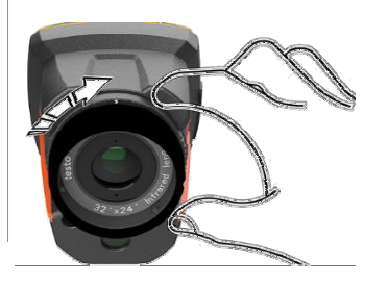

# **9 WiFi kapcsolat – Vezérlés alkalmazással**

### **9.1 Kapcsolat be-/kikapcsolása**

i

A WiFi kapcsolat létrehozásához szüksége van egy tabletre vagy okostelefonra, amelyen telepítve van a testo cég **Testo Thermography App** alkalmazása.

Az alkalmazás iOS készülékek számára az AppStore-ban, Android készülékek számára a Play Store-ban érhető el. Kompatibilitás:

Követelmény iOS 8.3 vagy újabb / Android 4.3 vagy újabb

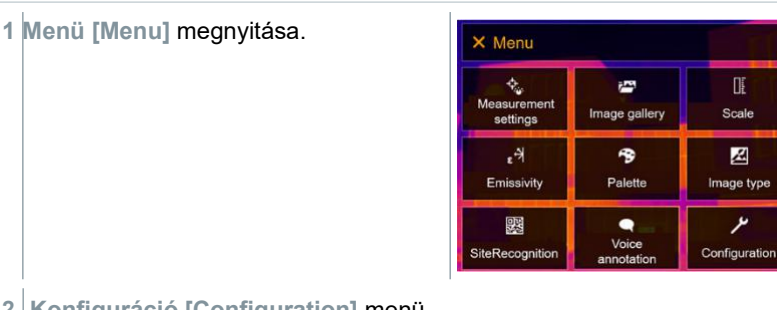

### **2 Konfiguráció [Configuration]** menü

kiválasztása (joystickkal vagy érintőképernyővel).

 **A konfiguráció/Configuration**  menü megnyílik.

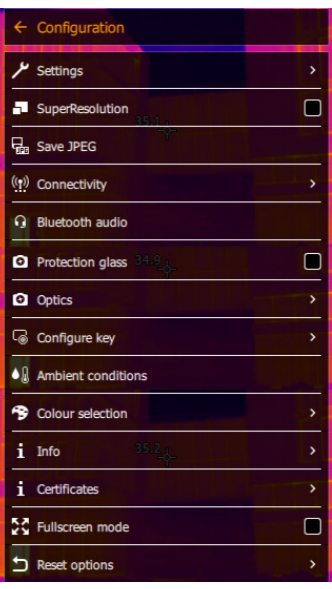

ىر

**3 Vezetéknélküli kapcsolatok [Connectivity]** menü kiválasztása (joystickkal vagy érintőképernyővel).

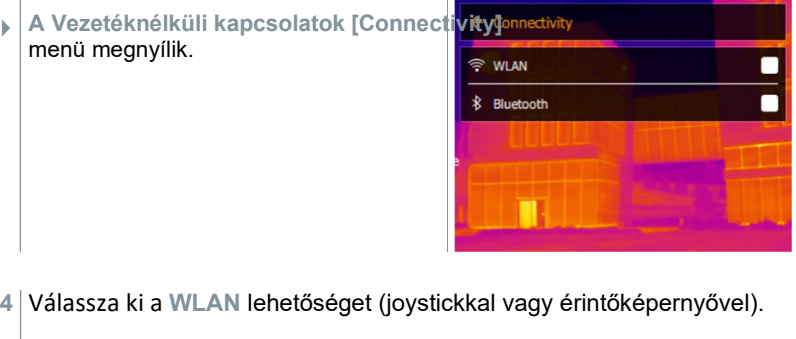

 Amikor a WiFi aktiválva van, megjelenik egy pipa.

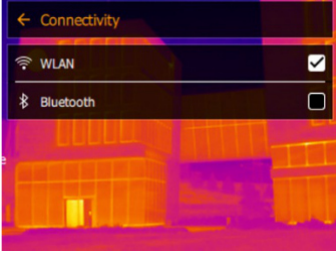

Amíg a WiFi aktiválva van, a képgaléria nem elérhető.

#### **WiFi szimbólum magyarázata**

1

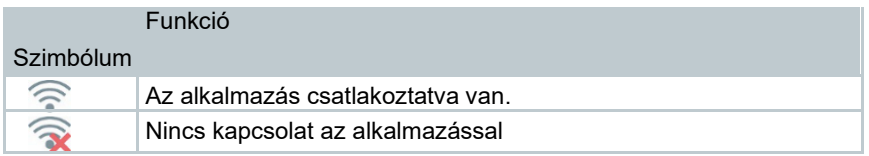

## **9.2 Az alkalmazás használata**

### **8.3.2 Kapcsolat létrehozása**

 $\mathcal{P}$  A hőkamerán aktiválva van a WiFi kapcsolat.

**1**  Okostelefon/tablet -> **Beállítások** -> **WiFi beállítások** -> a sorozatszámmal együtt kijelzésre kerül, és kiválasztható a kamera (testo 883 (12345678)).

**2**  Válassza ki a WiFi beállításokban a testo 883 lehetőséget.

**3** Adja meg a jelszót: testo 883

i

A jelszó egyszeri megadása szükséges.

**4 Verbinden** (kapcsolódás) lehetőségre koppintás.

Létrejön a WiFi-kapcsolat a hőkamerával.

### **9.2.2 A kijelzés kiválasztása**

### **Második kijelző**

 $\mathscr{A}$   $\mid$  A hőkamera kapcsolódik a WiFi-hez.

```
1 Kiválasztás -> 2nd Display (2. kijelző).
```
 $_{\blacktriangleright}$   $\mid$  A hőkamera kijelzőjének képe a hordozható végkészülék kijelzőjén jelenik meg.

### **Remote**

 $\mathcal{P}$   $\vert$  A hőkamera kapcsolódik a WiFi-hez.

**1 Kiválasztás** -> **Remote (távoli kijelzés).** 

 $_{\blacktriangleright}$   $\mid$  A hőkamera kijelzőjének képe a hordozható végkészülék kijelzőjén jelenik meg. A hordozható végkészüléken keresztül vezérelhető a hőkamera, és elvégezhetők a beállítások.

### **Galéria**

 $\mathscr{P}$  A hőkamera kapcsolódik a WiFi-hez.

### **1 Kiválasztás** -> **Galerie**.

Kijelzésre kerülnek, és kezelhetők a mentett képek.

# **10 Bluetooth®-kapcsolat**

Bluetooth® kapcsolat hozható létre a hőkamera és a testo 605i páratartalommérő, valamint a testo 770-3 lakatfogó között. A vezetéknélküli Bluetooth kapcsolaton keresztül a hangjegyzetek felvételéhez kapcsolat hozható létre Bluetooth-headsettel. Vegye figyelembe ehhez a Bloetooth-Headset használati útmutatóját is.

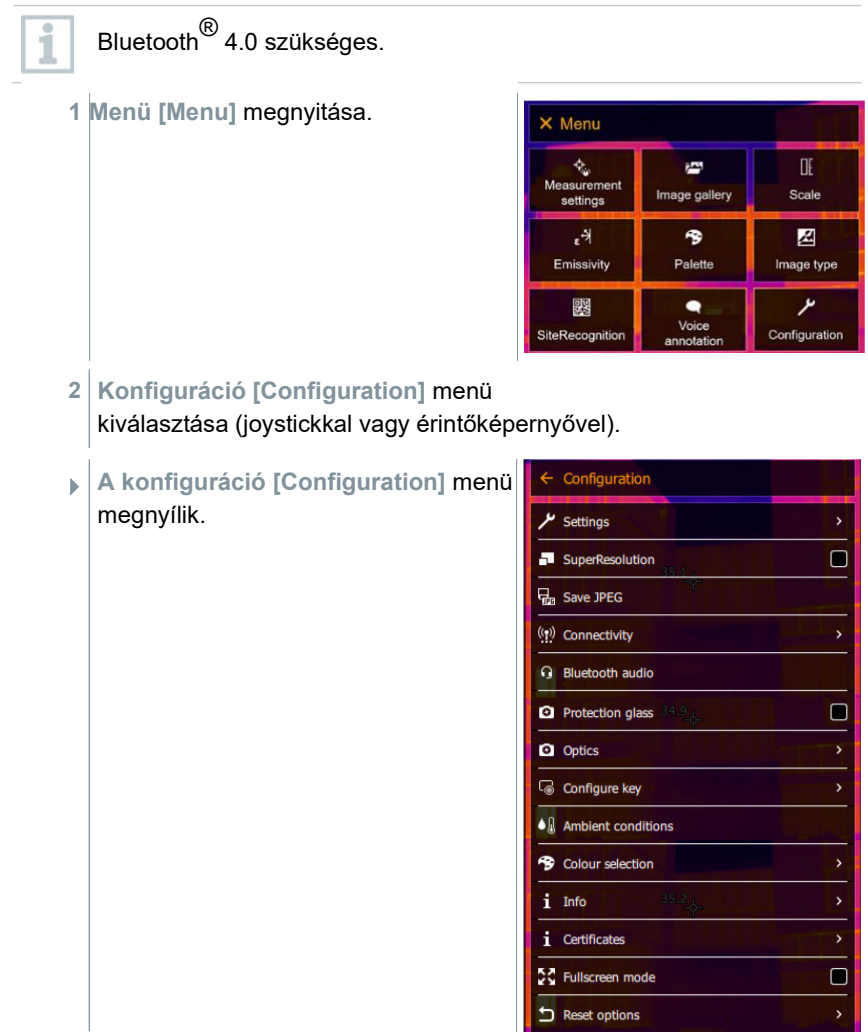

- **3 Vezetéknélküli kapcsolatok [Connectivity]** menü kiválasztása (joystickkal vagy érintőképernyővel).
- **A Vezetéknélküli kapcsolatok [Connectivity]** menü megnyílik.

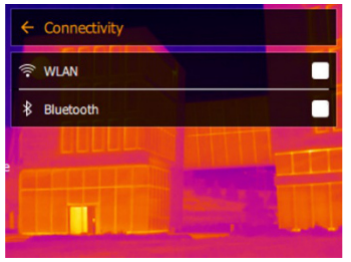

- **4 Bluetooth**® kiválasztása (joystickkal vagy érintőképernyővel).
- $\blacktriangleright$   $\mid$  Amikor a Bluetooth $^\circledR$  aktiválva van, megjelenik egy pipa.

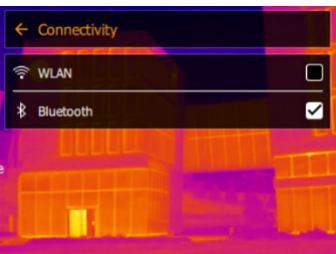

### **b) Bluetooth®**

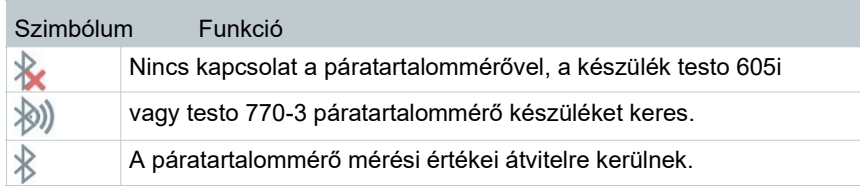

### **Lakatfogóval fennálló kapcsolat**

#### **esetén**

**1 Menü [Menu]** megnyitása.

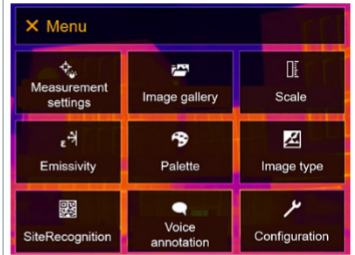

**2 Mérési funkciók [Measurement settings]** kiválasztása (joystickal vagy érintőképernyővel).

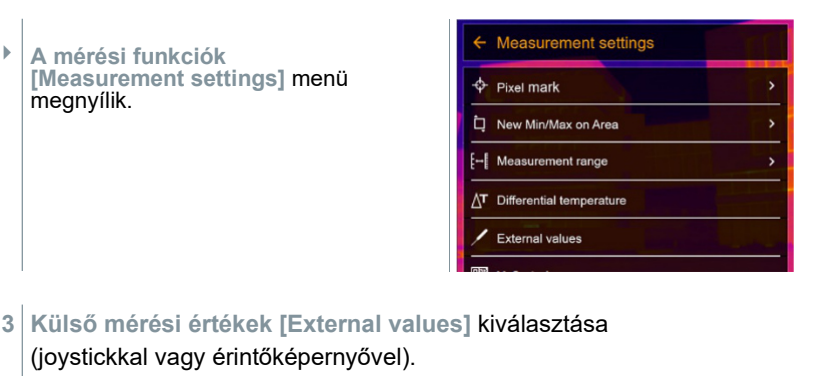

 **A külső mérési értékek [External values]** menü megnyílik.

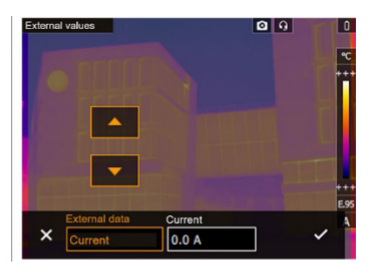

- **4** Válassza ki a kívánt jellemzőt (joystickkal vagy érintőképernyővel).
- **5** A gombbal hagyja jóvá a választást, vagy az **X** gombbal lépjen ki a menüből.

A lakatfogó mérési értékei a kijelző fejlécében láthatók.

Csak akkor kerülnek értékek átvitelre, ha a lakatfogón áram, feszültség vagy teljesítmény van beállítva.

#### **Páratartalommérővel fennálló kapcsolat esetén**

- $\mathcal{P}$  | A Bluetooth®-kapcsolat aktiválva van.
- A **mérési funkciók [Measurement] -> Külső mérési értékek [External values]** menüben a **Páratartalom [Humidity]** mérési funkció van kiválasztva.
- A hőkamera automatikusan átvált páratartalommérésre.
- $\blacktriangleright$  A páratartalommérő mérési értékekei a kijelző fejlécében láthatók.

1

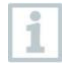

WiFi kapcsolat esetén a Bluetooth-adatátvitel folytatódik. Páratartalommérővel való új kapcsolat létrehozása azonban nem lehetséges.

# **11 Mérés**

A testo 883 joystickkal és érintőképernyővel is vezérelhető.

#### **FIGYELEM**

#### **Nagyfokú hősugárzás (pl. nap, tűz, kályhák) Az érzékelő károsodása!**

- Ne irányítsa a kamerát 650 °C-nál magasabb hőmérsékletű tárgyakra.

#### **Ideális keretfeltételek**

- Épülettermográfia, épületburok vizsgálata: A belső és külső felület között egyértelmű hőmérsékletkülönbség szükséges (ideális: ≥ 15 °C / ≥ 27 °F).
- Konstans időjárási feltételek intenzív napsugárzás, csapadék és erős szél nélkül.
- A legnagyobb pontosság biztosításához a kamerának a bekapcsolás után 15 perc alkalmazkodási időre van szüksége.

#### **Fontos kamerabeállítások**

- Az emissziós tényezőt és a reflektált hőmérsékletet a pontos méréshez megfelelően be kell állítani. Szükség esetén a számítógépes programmal utólagos beállítás lehetséges.
- Aktivált auto-skálaállítás funkció esetén a színskála folyamatosan igazodik az aktuális kép min / max mérési értékeihez. Ezáltal az adott hőmérséklethez hozzárendelt szín is folyamatosan változik! Több kép színek alapján történő összehasonlításához a skálát manuálisan fix értékekre kell állítani, vagy utólag a számítógépes program segítségével kell egységes értékeket beállítani.

### **11.1 Előnézet és a kép mentése**

- **1 Exponálógomb** megnyomása.
- $\blacktriangleright$  A kép automatikusan mentésre kerül.
- A beállított képtípustól függetlenül az infrakép és a A beállított képtípustól függetlenül az infrak<br>hozzácsatolt valós kép kerül mentésre.

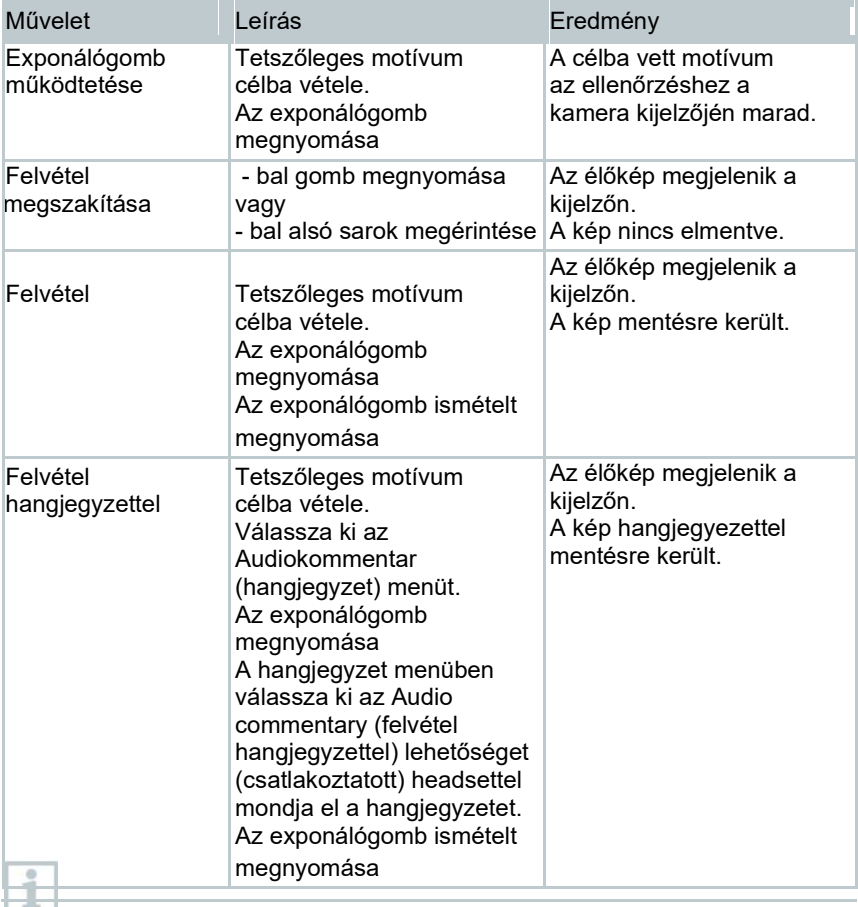

A nagyobb felbontáshoz válassza ki a **konfiguráció [Configuration]** menüben a **helyfelismerés [SiteRecognition]** almenüt.

## **11.2 Mérési beállítások**

- **1**  Nyissa meg a **mérési funkciók [Measurement]** almenüt (joystickkal vagy érintőképernyővel).
- Megnyílik a **mérési funkciók [Measurement]** almenü a mérési beállításokkal:
	- **Pixeljelölés [Pixel mark]:**
		- o **Új mérésÚj mérési pont [New measuring spot]:** Hozzáadható, áthelyezhető, illetve eltávolítható új mérési pont. - **Mérési pont áthelyezése / eltávolítása [Edit/Remove measurement point…]**

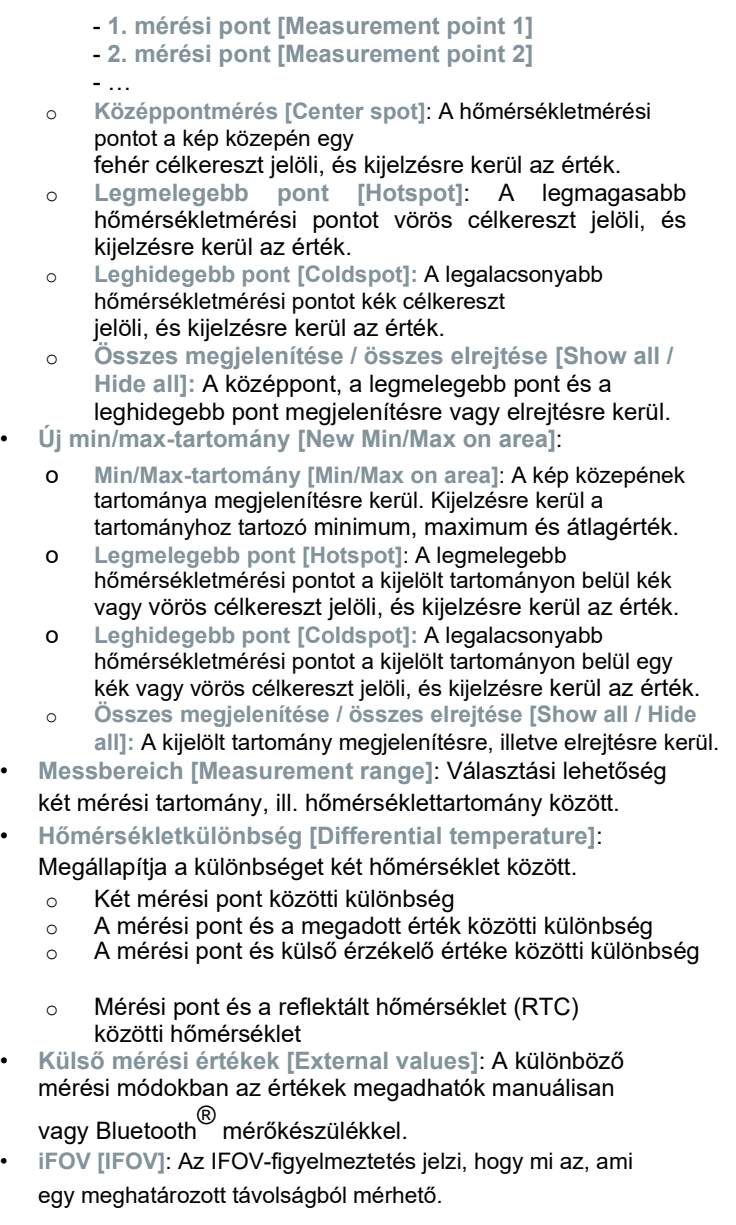

- **Izotermák [Isotherm]**: Határértékek határozhatók meg. A megadott határok közötti összes mérési érték egységesen egy színnel kerül megjelenítésre.
- **Riasztás [Alarm]**: A határértékek alatti vagy feletti hőmérsékletek vizuálisan külön kiemelésre kerülnek.
- **Nagyítás [Zoom]**: Megnöveli a képkivágást (2x és 4x).
- **Helyfelismerés [SiteRecognition]:** A testo helyfelismerés felismeri a jelöléseket, a felvett képek hozzárendelésre kerülnek az IRSoft számítógépes programban a megfelelő mérési helyhez, és elmentésre kerülnek az adatbankba.
- **2**  Válassza ki a kívánt funkciót (joystickkal vagy érintőképernyővel).

### **11.2.1 Pixeljelölés**

**1 Menü [Menu]** megnyitása.

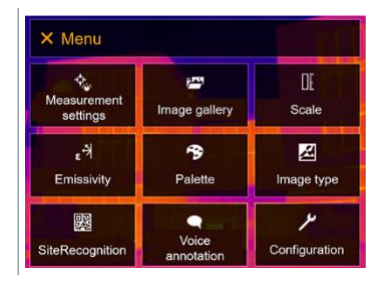

**2 Mérési funkciók [Measurement settings]** kiválasztása (joystickal vagy érintőképernyővel).

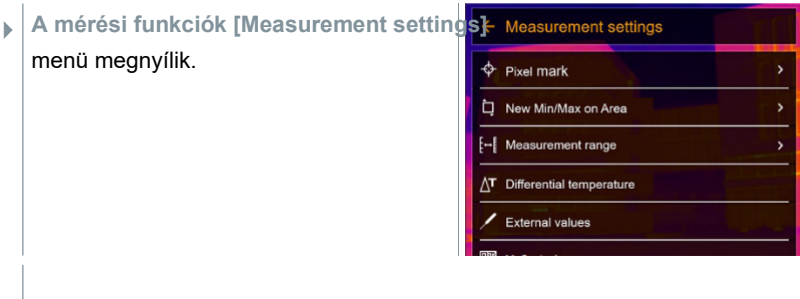

**3 Pixeljelölés [Pixel mark]** kiválasztása (joystickkal vagy érintőképernyővel).

 Megnyílik a **pixelkijelölés [Pixel mark]** almenü.

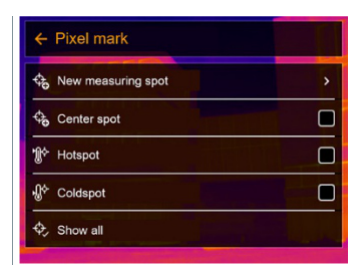

**4**  Válassza ki a beállításokat (joystickkal vagy érintőképernyővel).

Megjelenik a mérési nézet.

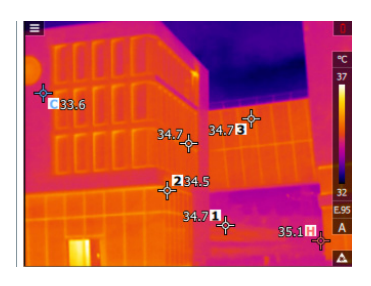

### **11.2.2 Új min/max érték**

**1 Menü [Menu]** megnyitása.

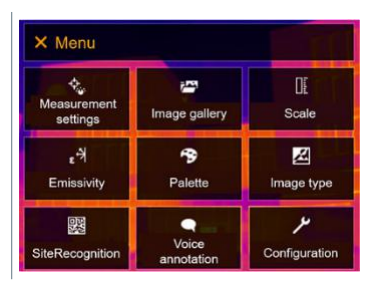

- **2 Mérési funkciók [Measurement settings]** menü kiválasztása (joystickal vagy érintőképernyővel).
- **A mérési funkciók [Measurement settings]** menü megnyílik.

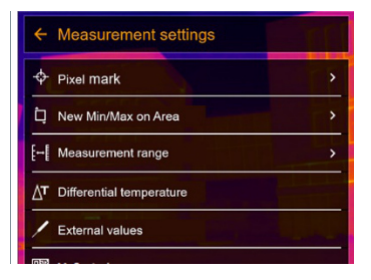

- **3 Új min/max-tartomány [New Min/Max on area]** kiválasztása (joystickkal vagy érintőképernyővel).
- Megnyílik az **új min/max tartomány [New Min/Max on area]** almenü.

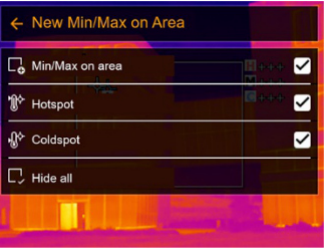

- **4**  Válassza ki a beállításokat (joystickkal vagy érintőképernyővel).
- $\blacktriangleright$   $\big\vert$  Megjelenik a mérési nézet.

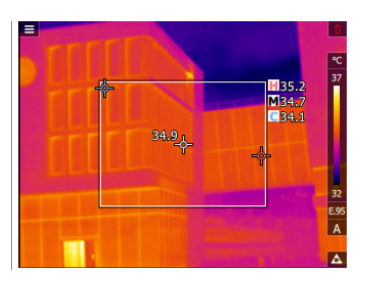

### **11.2.3 Hőmérsékletkülönbség**

A hőmérsékletkülönbség lehetővé teszi két mérési pont közötti hőmérséklet kiszámítását.

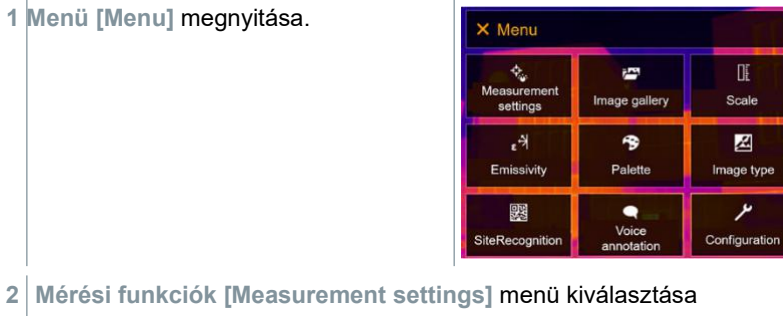

(joystickal vagy érintőképernyővel).

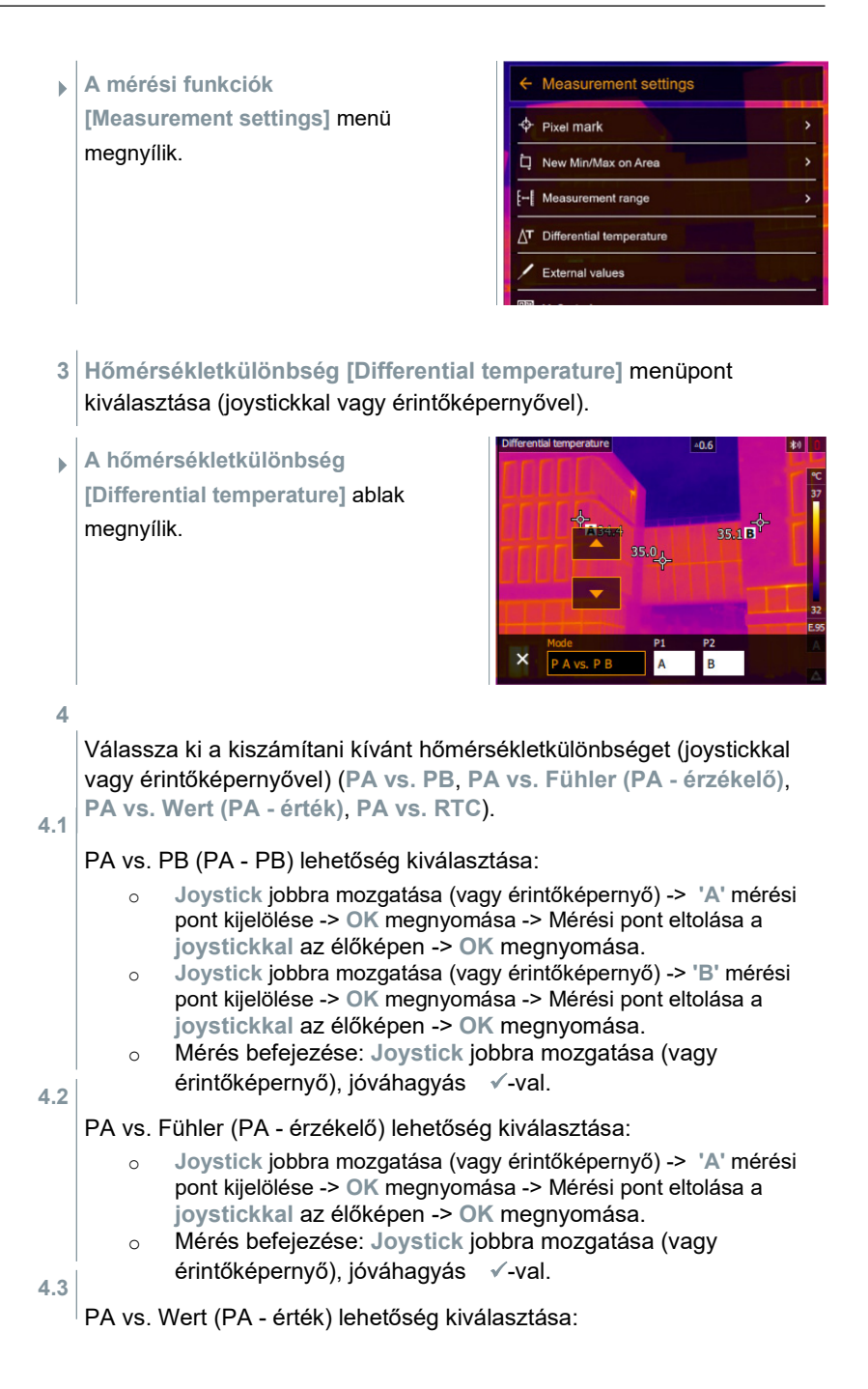

- o **Joystick** jobbra mozgatása (vagy érintőképernyő) -> **'A'** mérési pont kijelölése -> **OK** megnyomása -> Mérési pont eltolása a **joystickkal** az élőképen -> **OK** megnyomása.
- o **Joystick** jobbra mozgatása (vagy érintőképernyő), az érték manuális beállítása.
- o Mérés befejezése: **Joystick** jobbra mozgatása (vagy érintőképernyővel), jóváhagyás  $\checkmark$ -val.
- **4.4**  PA vs. RTC (PA RTC) lehetőség kiválasztása:
	- o **Joystick** jobbra mozgatása (vagy érintőképernyő) -> **'A'** mérési pont kijelölése -> **OK** megnyomása -> Mérési pont eltolása a
		- **Joystickkal** az élőképen -> **OK** megnyomása.
	- o **Joystick** jobbra mozgatása (vagy érintőképernyő), az érték manuális beállítása.
	- o Mérés befejezése: **Joystick** jobbra mozgatása (vagy érintőképernyővel), jóváhagyás  $\checkmark$ -val.

### **11.2.4 Külső mérési értékek**

**1 Menü [Menu]** megnyitása.

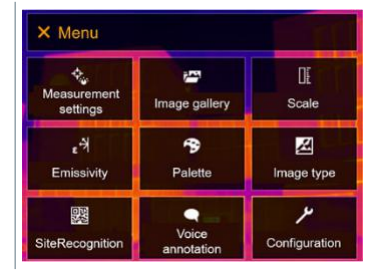

- **2 Mérési funkciók [Measurement settings]** menü kiválasztása (joystickal vagy érintőképernyővel).
- **A mérési funkciók [Measurement settings]** menü megnyílik.

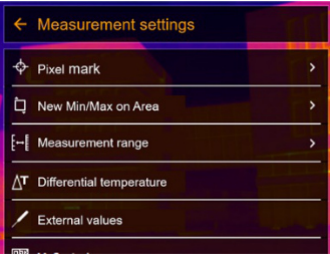

**3 Külső mérési értékek [External values]** menüpont kiválasztása (joystickkal vagy érintőképernyővel).

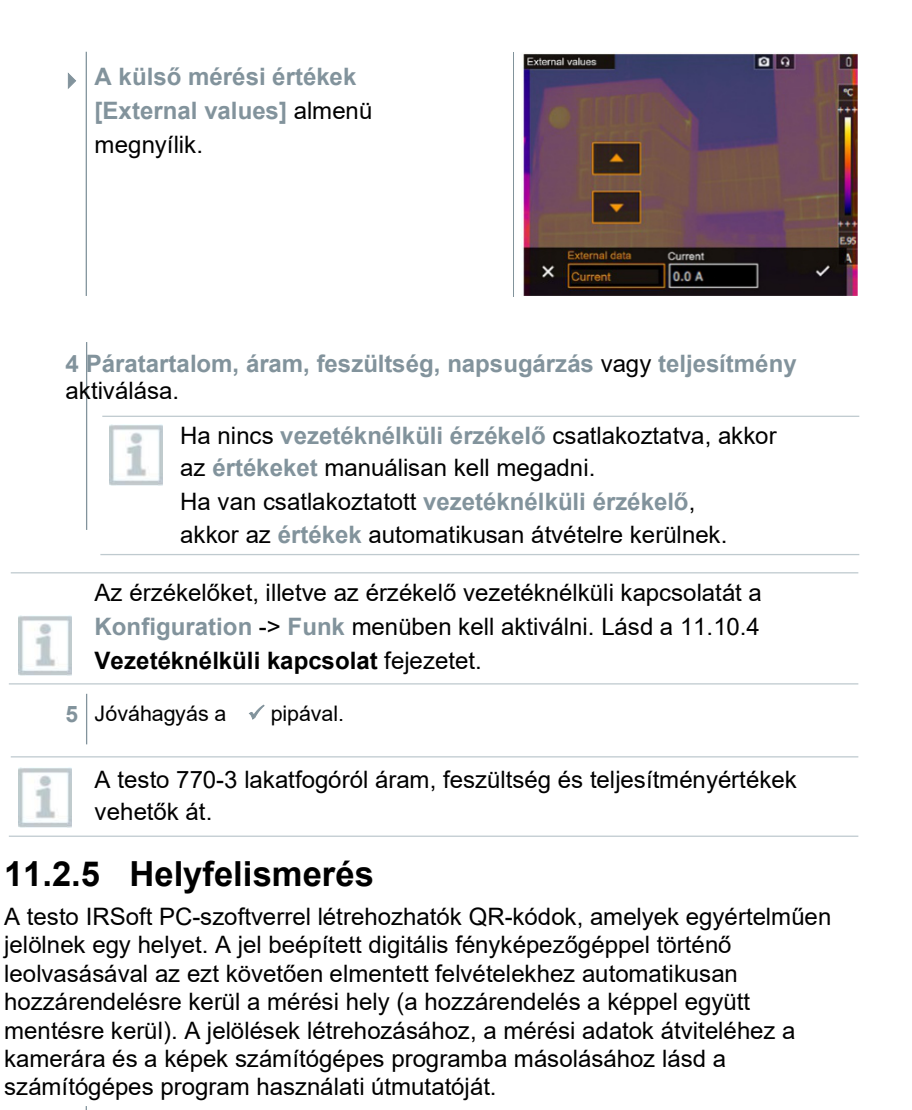

- **1 Menü [Menu]** megnyitása.
- **2** Válassza ki a **Helyfelismerés [SiteRecognition]** funkciót (joystickkal vagy érintőképernyővel).

Megjelenik a valós kép egy pozícionáló kerettel.

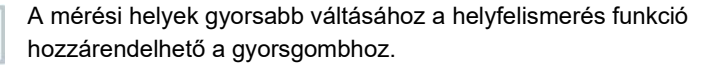
### **Mérési hely jel beolvasása**

- **1** Pozícionálja úgy a kamerát, hogy a jel a pozícionálókereten belül legyen.
- **2** Az azonosítójel felismerése után: hagyja jóvá a mérési helyadatok átvételét.
- Az ezt követően felvett hőképhez hozzárendelésre kerül a mérési Az ezt k<mark>i</mark><br>hely.

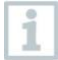

Ugyanahhoz a mérési helyhez több kép is elmenthető.

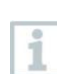

A mérési hely elhagyásához nyomja meg az **Esc** gombot vagy koppintson a bal alsó sarokra. **Helyfelismerés [SiteRecognition]** ismételt elvégzése.

### **11.2.6 IFOV**

**1 Menü [Menu]** megnyitása.

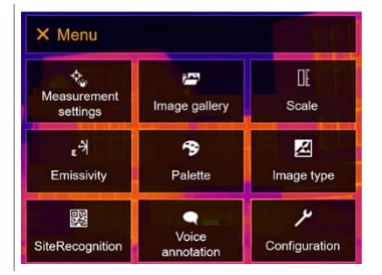

- **2 Mérési funkciók [Measurement settings]** menü kiválasztása (joystickal vagy érintőképernyővel).
- **A mérési funkciók [Measurement settings]** menü megnyílik.

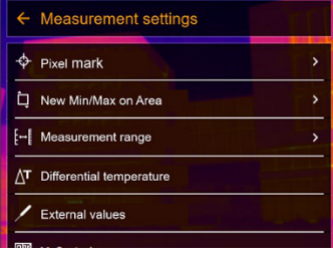

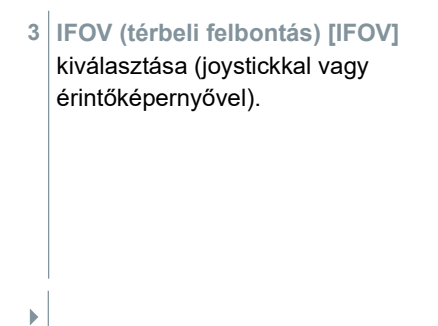

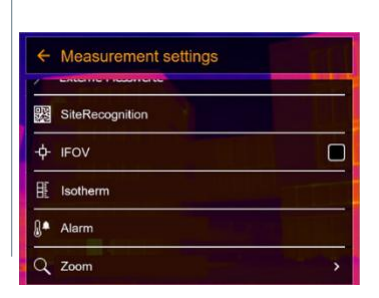

Az IFOV aktiválva, illetve inaktiválva van.

### **11.2.7 Izotermák**

**1 Menü [Menu]** megnyitása.

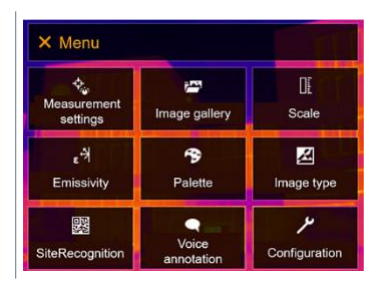

- **2 Mérési funkciók [Measurement settings]** menü kiválasztása (joystickal vagy érintőképernyővel).
- **A mérési funkciók [Measurement settings]** menü megnyílik.

**3 Izotermák [Isotherm]** menüpont kiválasztása (joystickkal vagy érintőképernyővel).

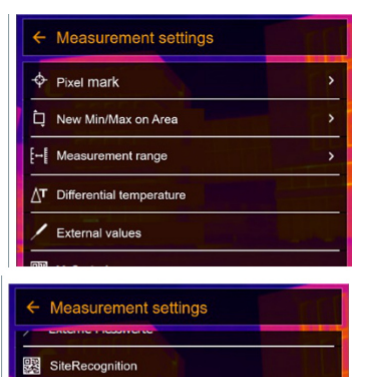

 $\Box$ 

 $+$  IFOV

E Isotherm <sub>a</sub><sup>4</sup> Alarm Q Zoom

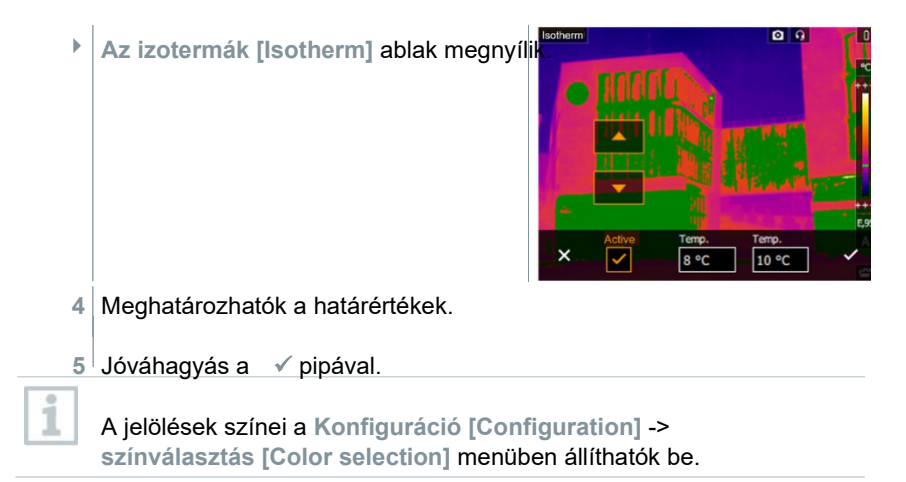

### **11.2.8 Riasztás**

**1 Menü [Menu]** megnyitása.

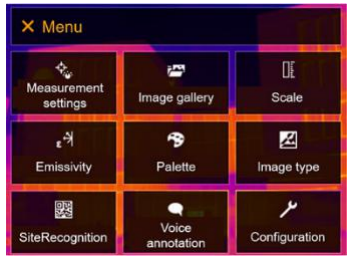

- **2 Mérési funkciók [Measurement settings]** menü kiválasztása (joystickal vagy érintőképernyővel).
- **A mérési funkciók [Measurement settings]** menü megnyílik.

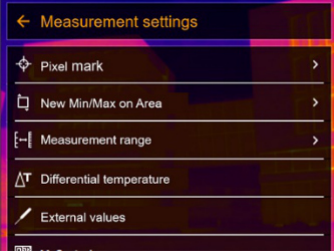

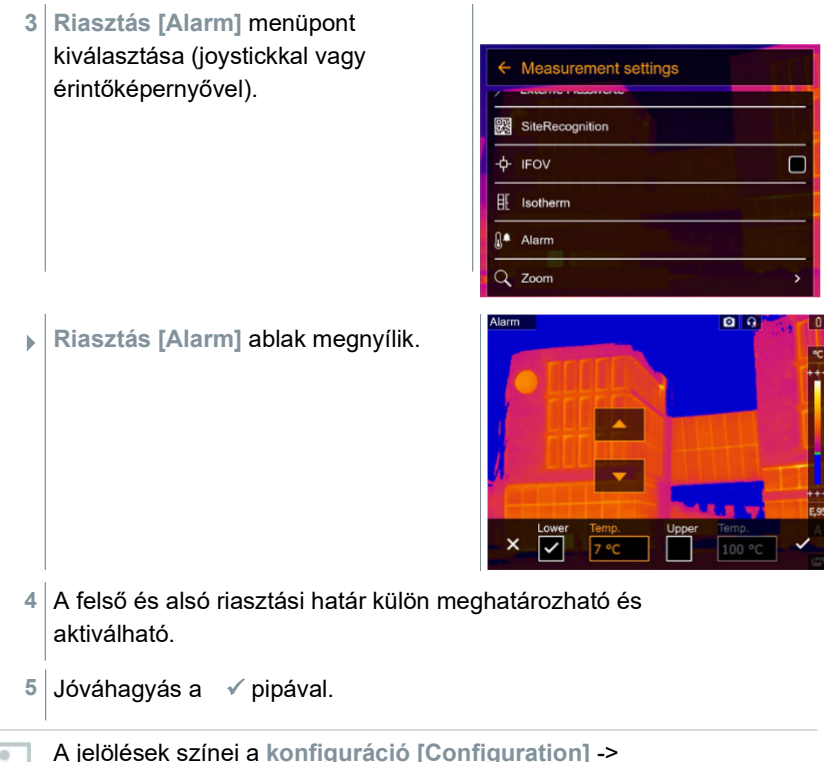

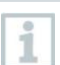

**színválasztás [Color selection]**  menüben állíthatók be.

## **11.2.9 Nagyítás**

**1 Menü [Menu]** megnyitása.

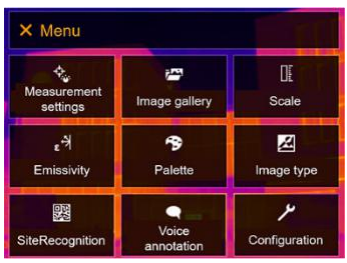

**2 Mérési funkciók [Measurement settings]** menü kiválasztása (joystickal vagy érintőképernyővel).

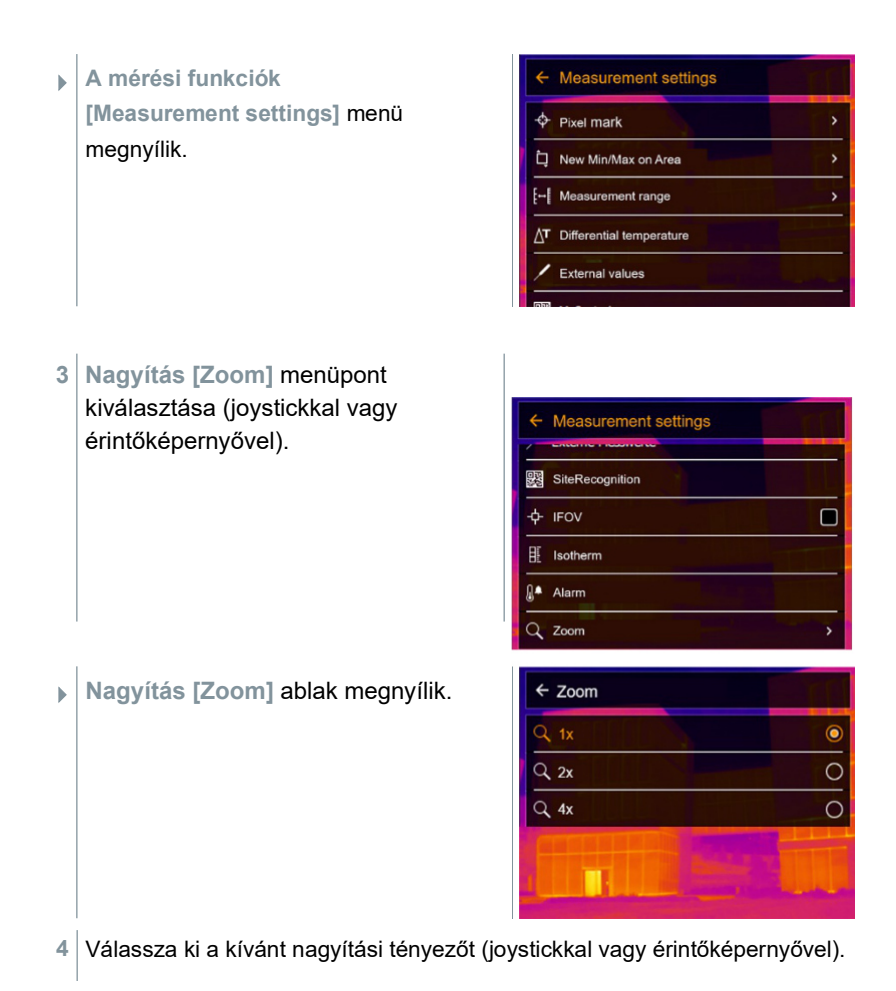

# **11.3 Képgaléria**

Az elmentett képek megjeleníthetők, elemezhetők vagy törölhetők. A hangjegyzet meghallgatható, és az utólagos és ismételt felvétel is lehetséges.

### **Fájlnév**

1

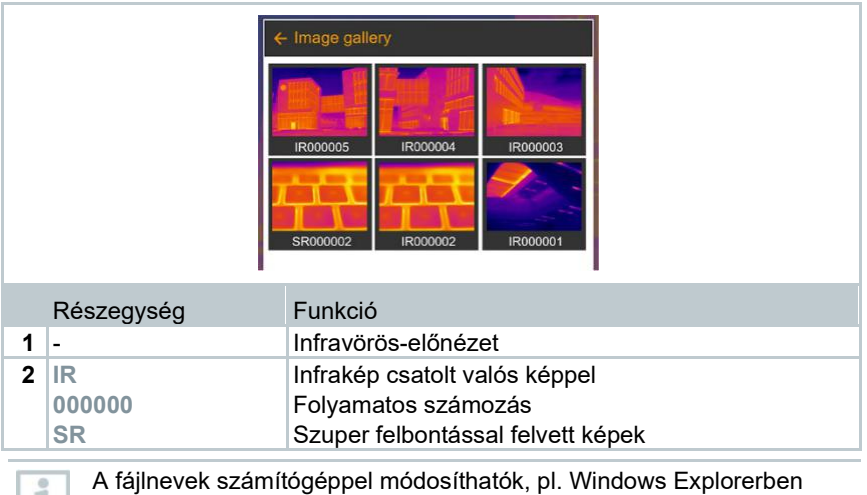

## **A tárolt képek megnyitása**

(a kamerán nem).

A képgalériában a tárolt képek megtekinthetők és elemezhetők.

Ha aktiválva van a szuperfelbontás, akkor a képgalériában két kép kerül mentésre (egy **IR**, és egy **SR** kép). A nagyfelbontású SuperResolution kép a háttérben mentésre kerül. Az állapotsávban látható az elmentendő SuperResolution képek száma (például: **SR(1)**). Egyidejűleg legfeljebb 5 SuperResolution kép dolgozható fel.

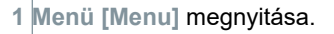

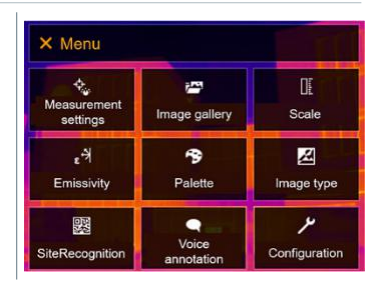

**2 Képgaléria [Image gallery]** kiválasztása (joystickkal vagy érintőképernyővel).

 **Képgaléria [Image gallery]** megnyílik.

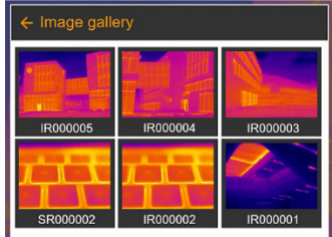

- $\blacktriangleright$   $\mid$  Az összes mentett kép infravörös kép előnézettel jelenik meg.
- **3**  Válassza ki a képet (joystickkal vagy érintőképernyővel).

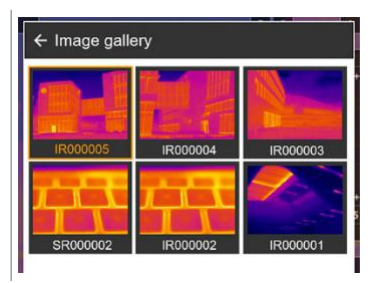

A kép megjelenik a kijelzőn.

### **Kép elemzése**

SuperResolution felbontással tárolt kép esetén a képgalériában egy kép (IR) és egy nagyfelbontású kép (SR) található. A képek ugyanazt a képkivágást mutatják. Ezek megjeleníthetők és elemezhetők a képgalériában.

Az **egypontos mérés [Single point measurement]**, **a legmelegebb pont [Hotspot]**, **leghidegebb pont [Coldspot]**, **új min/max tartomány [Additional measurement points], hőmérsékletkülönbség [Differential temperature]**, **izotermák [Isotherm]** és **riasztás [Alarm]** mérési funkciókkal elemezhetők az elmentett képek.

Az egyes funkciók leírásához vegye figyelembe az adott fejezetben lévő információkat.

### **Kép törlése**

**1 Menü [Menu]** megnyitása.

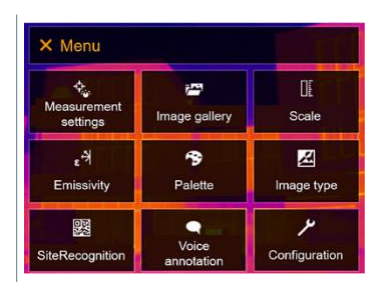

- **2 Képgaléria [Image gallery]** kiválasztása (joystickkal vagy érintőképernyővel).
- **A képgaléria [Image gallery]** megnyílik.

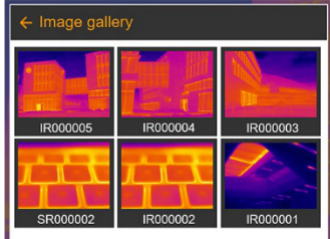

- Az összes mentett kép infravörös kép előnézettel jelenik meg.
- **3** Mozgassa a **joystickot** a kép kijelöléséhez.

**4** Nyomja meg az **Ok** gombot a kép megnyitásához.

 $\bullet$  Nyomia meg a vagy  $\bullet$  ikont jobbra lent.

- **Szeretné törölni a képet? [Delete image?]** kérdés jelenik meg.
- **6** A gombbal hagyja jóvá a választást, vagy az **X** gombbal lépjen ki a menüből.

# **11.4 Skála**

**5**

Az automatikus skálaállítás helyett (folyamatos, automatikus illesztés az aktuális min./max. értékekhez) manuális skálabeállítás is lehetséges. A skála határai a mérési tartományon belül állíthatók. Az aktivált üzemmód a kijelző jobb alsó részén kijelzésre kerül: **'A'** automatikus skálaállítás, **'M'** manuális skálabeállítás és **'S'** SkálaAsszisztens.

Az automatikus skálaállítás folyamatosan igazítja a skálát a kép mérési értékeihez, a hőmérsékletértékekhez hozzárendelt szín változik. Manuális skálaállítás esetén fix határértékek kerülnek meghatározásra, a hőmérsékletértékhez hozzárendelt szín rögzített (ez fontos a képek optikai összehasonlításához). A skálabeosztásnak hatása van az infravörös kép kijelzőn történő megjelenítésére, de nem befolyásolja a felvett mérési értékeket.

A SkálaAsszisztens funkció esetén a belső- és külső hőmérséklettől függően egy szabványos skála kerül beállításra.

### **Automatikus skálaosztás beállítása**

**1 Menü [Menu]** megnyitása.

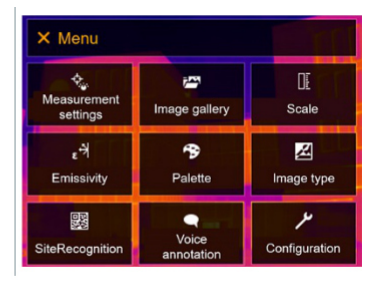

**2 Skála [Scale]** menü kiválasztása (joystickkal vagy érintőképernyővel).

- Megnyílik a **skála [Scale]** ablak.
- **3 Auto** lehetőség kiválasztása.

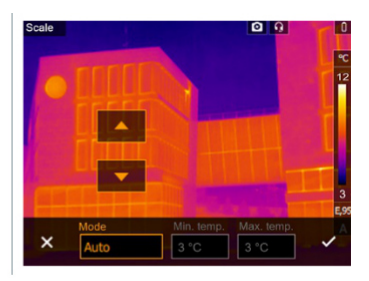

**4**  A gombbal hagyja jóvá a választást, vagy az **X** gombbal lépjen ki a menüből.

 $\mathbf{F}_{\parallel}$ Az automatikus skálaosztás aktiválódik. **'A'** kijelzés látható a kijelző jobb alsó részén.

### **Manuális skálaosztás beállítása**

Beállítható az alsó határérték, a hőmérséklettartomány (a felső és alsó határérték egyidejűleg) és a felső határérték.

**1 Menü [Menu]** megnyitása.

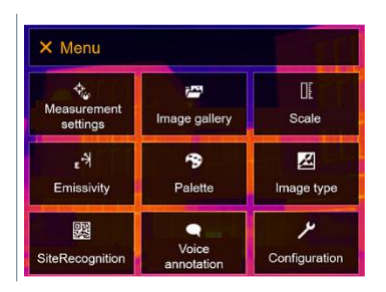

- **2 Skála [Scale]** menü kiválasztása (joystickkal vagy érintőképernyővel).
- Megnyílik a **skála [Scale]** ablak.
- **3 Manuell** lehetőség kiválasztása.

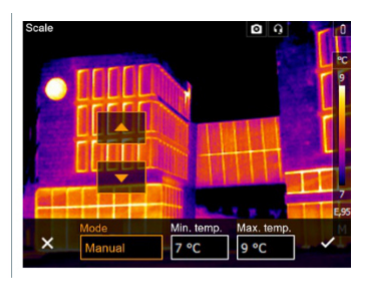

- **4 Joystick** jobbra mozgatása, **Min.Temp.** (alsó határérték) kijelölése.
- **4.1 Joystick** jobbra mozgatása, **Min.Temp.** (alsó határérték) és **Max.Temp.** (felső határérték) kijelölése.

**Joystick** felfelé / lefelé mozgatása az értékek beállításához.

**4.2 Joystick** jobbra mozgatása, **Max.Temp.** (felső határérték) kijelölése.

**Joystick** felfelé / lefelé mozgatása az érték beállításához.

**4.3** Szükség esetén: **Joystick** balra mozgatása, visszalépés a módmenübe.

- **5** A gombbal hagyja jóvá a választást, vagy az **X** gombbal lépjen ki a menüből.
- A manuális skálaosztás aktiválva van. **'M'** kijelzés látható a kijelző A manuális skálaoszt<br>jobb alsó részén.

### **A SkálaAsszisztens beállítása**

A SkálaAsszisztens funkció a belső és külső hőmérséklettől függően meghatározza a kijelzés semleges skáláját. Ez a skálaosztás az épületek építési hiányosságainak felismerésére szolgál.

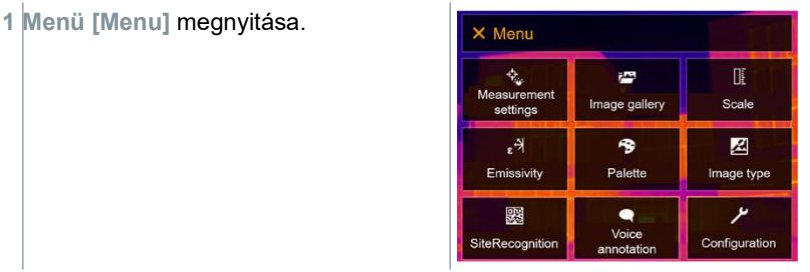

- **2 Skála [Scale]** menü kiválasztása (joystickkal vagy érintőképernyővel).
- Megnyílik a **skála [Scale]** ablak.
- **3 ScaleAssist** kiválasztása.

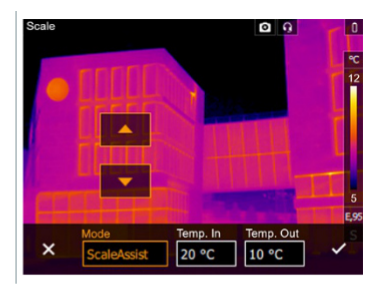

**4 Joystick** jobbra mozgatása, **Temp. In** (belső hőmérséklet) kijelölése.

**Joystick** felfelé / lefelé mozgatása az érték beállításához.

**5 Joystick** jobbra mozgatása, **Temp. Out** (külső hőmérséklet) kijelölése.

**Joystick** felfelé / lefelé mozgatása az érték beállításához.

- **6** Szükség esetén: **Joystick** balra mozgatása, vissza a módmenübe.
- **7** A gombbal hagyja jóvá a választást, vagy az **X** gombbal lépjen ki a menüből.
- A manuális skálaosztás aktiválva van. **'S'** kijelzés látható a kijelző A manuális skálaoszt<br>jobb alsó részén.

# **11.5 Emissziós tényező**

Kiválasztható a felhasználó által meghatározott emissziós tényező és 8 anyag fixen beállított emissziós tényezővel. A reflektált hőmérséklet (RTC) egyedileg beállítható.

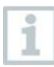

A számítógépes program segítségével egy adott listából más anyagok is a készülékre tölthetők.

### **Megjegyzések az emissziós tényezőhöz:**

Az emissziós tényező egy test azon képessége, hogy elektromágneses sugárzást bocsásson ki. Ez az anyagra jellemző tulajdonság, és a helyes mérési eredmények elérése érdekében be kell állítani.

A nemfém anyagok (papír, kerámia, gipsz, fa, festékek és bevonatok), műanyagok és élelmiszerek emissziós tényezője magas, tehát a felületi hőmérséklet nagyon jól mérhető infravörös technológiával.

A fényes fémek és fémoxidok az alacsony, illetve egyenetlen emissziós tényezőjük miatt csak feltételesen alkalmasak infravörös mérésre, nagyobb mérési pontatlansággal kell számolni. Az emissziós tényezőt növelő bevonatok nyújtanak segítséget, pl. lakk vagy öntapadós fix emissziós csík (kiegészítő: 0554 0051), amelyet a mérési objektumra kell ragasztani.

Az alábbi táblázatban fontos anyagok jellemző emissziós tényezői láthatók. Ezek az értékek irányértékekként használhatók a felhasználó által definiált beállításoknál.

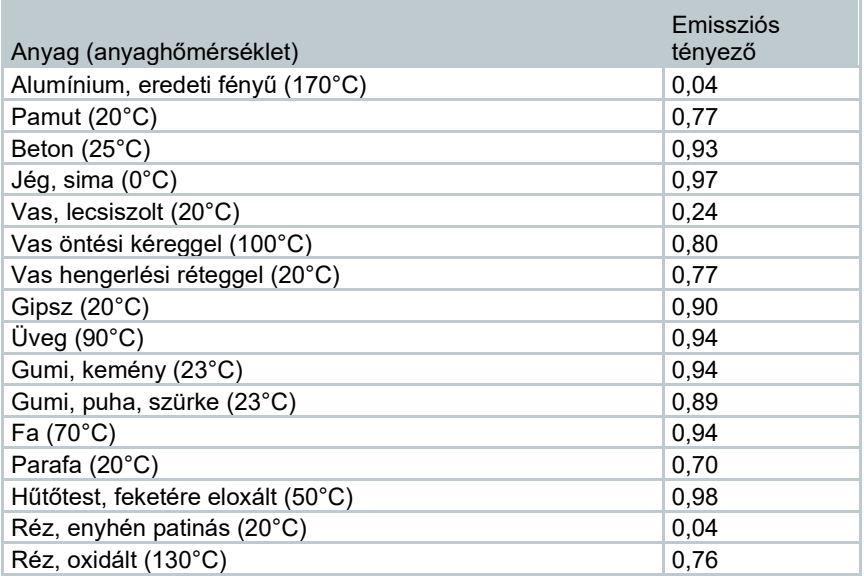

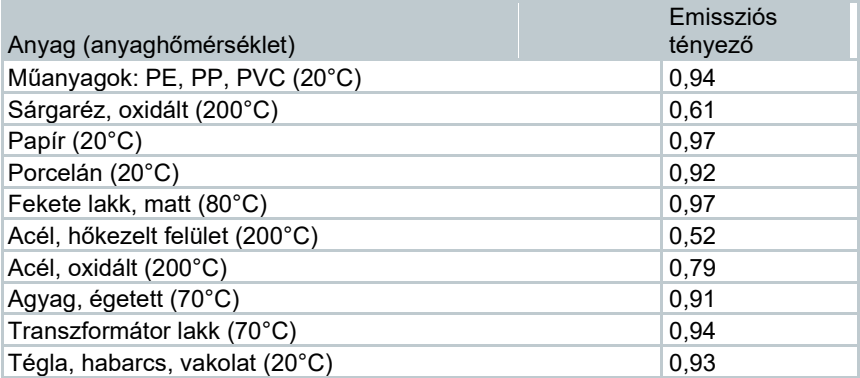

### **Megjegyzések a reflektált hőmérséklethez:**

Ennek a korrekciós tényezőnek a segítségével a reflexió az alacsony emissziótényező alapján kerül kiszámításra, így javul az infravörös mérőeszközökkel végzett hőmérsékletmérés pontossága. A legtöbb esetben a reflektált hőmérséklet megfelel a környezeti levegő hőmérsékletének. Csak a mérési objektum közelében lévő nagyon erős sugárzást leadó, sokkal alacsonyabb hőmérsékletű objektumok (pl. felhőtlen ég kültéri felvételeknél) vagy sokkal magasabb hőmérsékletű objektumok (pl. kályhák vagy gépek) esetén kell ezeknek a forrásoknak a sugárzási hőmérsékletét megállapítani és használni. A reflektált hőmérséklet csak kismértékben befolyásolja a magas emissziós tényezővel rendelkező objektumokat.

@ További információkat a zsebkönyvben találhat.

## **11.5.1 Emissziós tényező kiválasztása**

- **1 Menü [Menu]** megnyitása. X Menu ♦. į. Œ Measurement Image gallery Scale settings الجم B M Emissivity Palette Image type 婴  $\bullet$ Voice SiteRecognition Configuration annotatio **2 Emissziós tényező [Emissivity]** menü kiválasztása (joystickkal vagy érintőképernyővel).
- **Az emissziós tényező [Emissivity]** menü megnyílik.

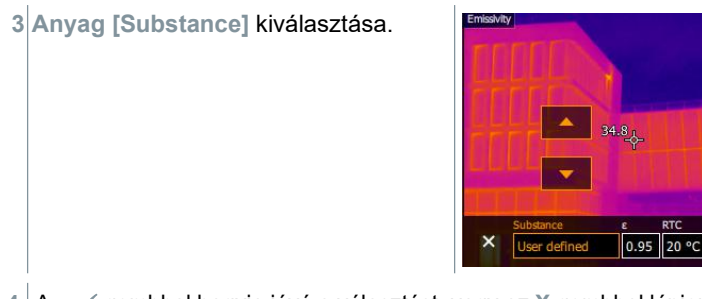

**4** A gombbal hagyja jóvá a választást, vagy az **X** gombbal lépjen ki a menüből.

Start

0.95

Sta

### **11.5.2 Emissziós tényező felhasználó általi beállítása**

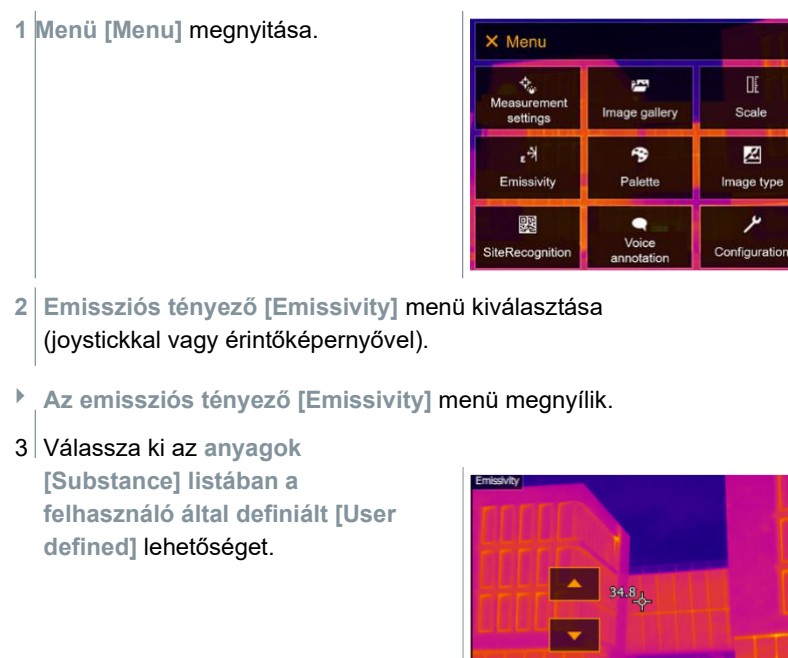

- **4 'E'** lehetőség kiválasztása, és az érték beállítása.
- **5** A gombbal hagyja jóvá a választást, vagy az **X** gombbal lépjen ki a menüből.

Œ

Scale

図

Image type

Configuration

## **11.5.3 RTC beállítása**

**1 Menü [Menu]** megnyitása. X Menu  $\Phi_{\rm e}$ į. Measurement Image gallery settings اثني B Palette Emissivity 露 ۰ Voice SiteRecognition annotation **2 Emissziós tényező [Emissivity]** menü kiválasztása (joystickkal vagy érintőképernyővel). **Az emissziós tényező [Emissivity]** menü megnyílik. **3 Anyag [Substance]** kijelölése.

**4 RTC** kiválasztása, és az érték beállítása.

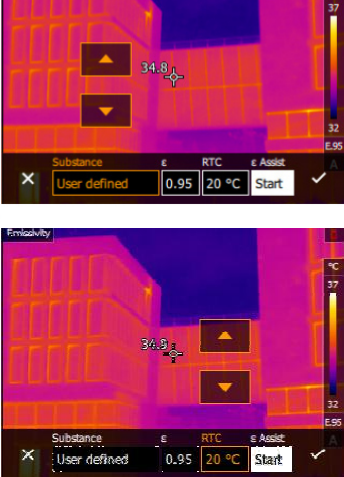

**5** A gombbal hagyja jóvá a választást, vagy az **X** gombbal lépjen ki a menüből.

## **11.5.4 ε-Asszisztens beállítása**

ĺ.

Az ε-Asszisztens funkcióhoz ε-jelölő referenciamatricára van szükség. Az εjelölő referenciamatrica kiegészítőként kapható.

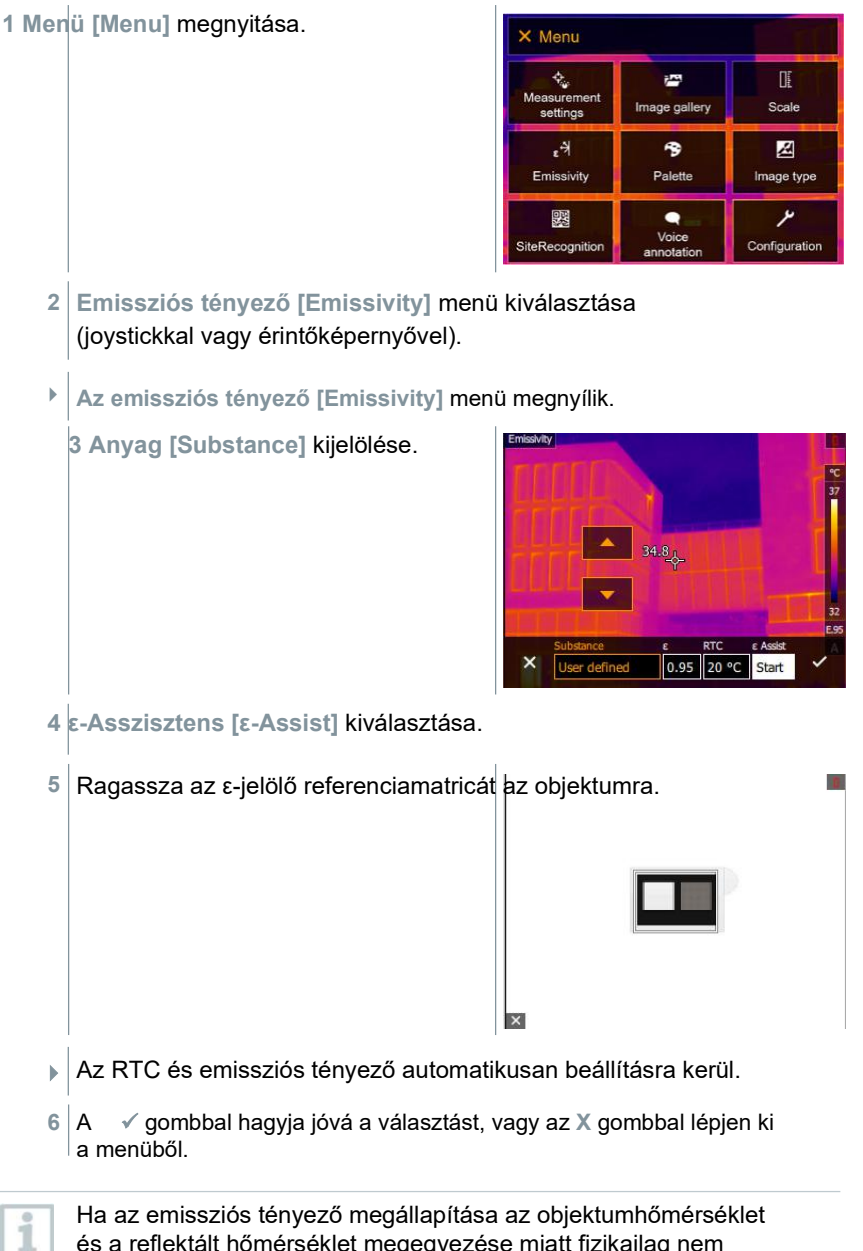

## **11.6 Paletta**

**1 Menü [Menu]** megnyitása.

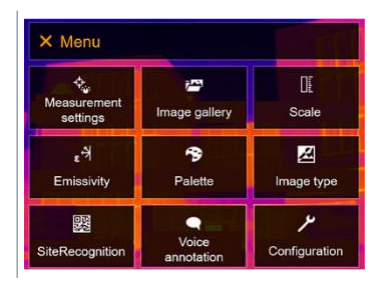

- **2 Paletta [Palette]** menü kiválasztása (joystickkal vagy érintőképernyővel).
- **A Palette [Palette]** menü megnyílik.
- **3** Válassza ki a kívánt színpalettát (joystickkal vagy érintőképernyővel).

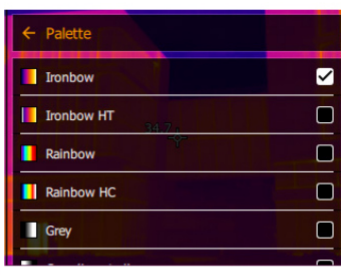

 $\blacktriangleright$  A színpaletta ki van jelölve  $\blacktriangleright$ .

A paletta az élőképen is módosítható a joystick felfelé vagy lefelé mozgatásával.

# **11.7 Képtípus**

A megjelenítés átállítható az infrakép és a valós kép (digitális fényképezőgép) között.

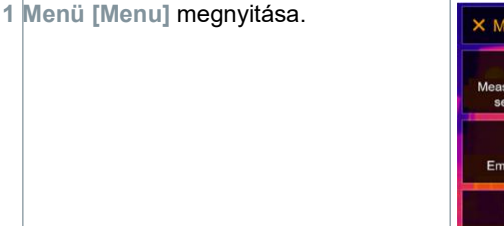

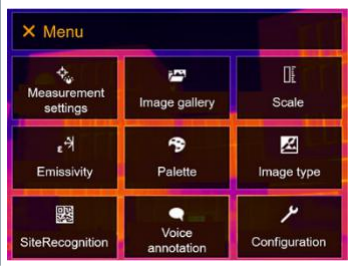

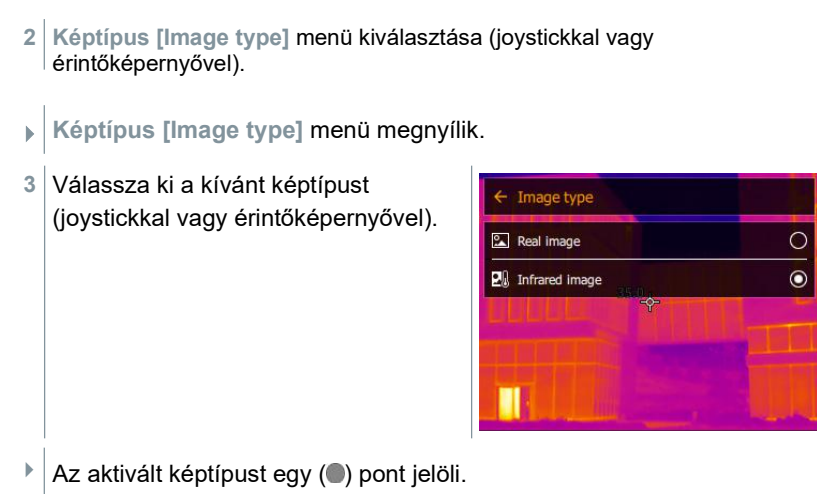

# **11.8 Helyfelismerés**

A testo IRSoft számítógépes programmal létrehozhatók QR-kódok, amelyek egyértelműen jelölnek egy helyet. A jel beépített digitális fényképezőgéppel történő leolvasásával az ezt követően elmentett felvételekhez automatikusan hozzárendelésre kerül a mérési hely (a hozzárendelés a képpel együtt mentésre kerül). A jelek létrehozásához, a mérési hely adatainak kamerára történő átviteléhez és a képek számítógépes programba másolásához lásd a számítógépes program használati útmutatóját.

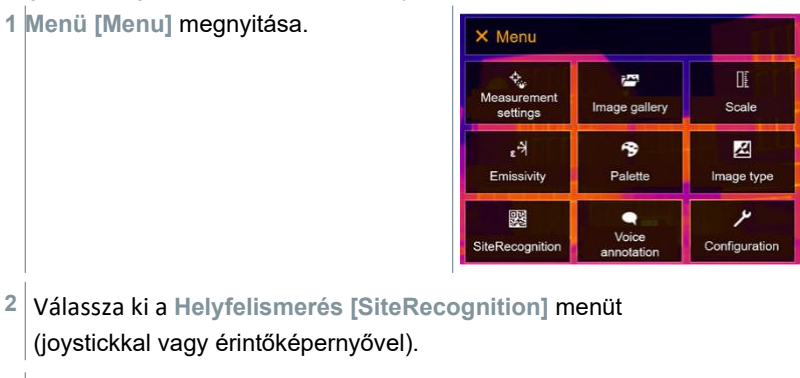

**A helyfelismerés [SiteRecognition]** menü megnyílik.

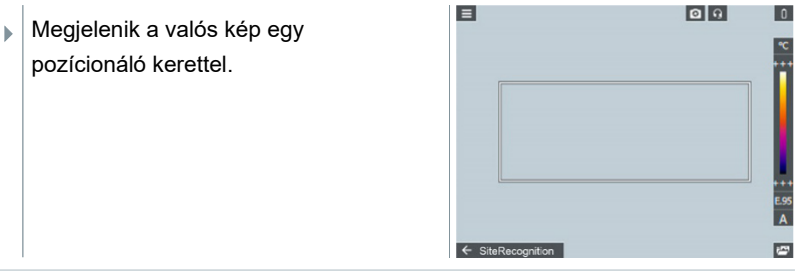

A mérési helyek gyorsabb váltásához a helyfelismerés funkció hozzárendelhető a gyorsgombhoz.

#### **Mérési helyet azonosító jel leolvasása**

- **1** Pozícionálja úgy a kamerát, hogy a jel a pozícionálókereten belül legyen.
- **2** Az azonosítójel felismerése után: hagyja jóvá a mérési helyadatok átvételét.
- Az ezt követően felvett hőképhez hozzárendelésre kerül a mérési hely.

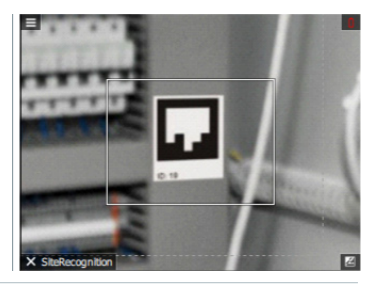

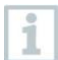

ı

Ugyanahhoz a mérési helyhez több kép is elmenthető.

A mérési hely elhagyásához nyomja meg az **Esc** gombot vagy koppintson a bal alsó sarokra. **Helyfelismerés [SiteRecognition]** ismételt elvégzése.

# **11.9 Hangjegyzet**

A hangjegyzet csak akkor használható, ha a kijelzőn van aktív kép.

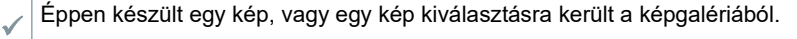

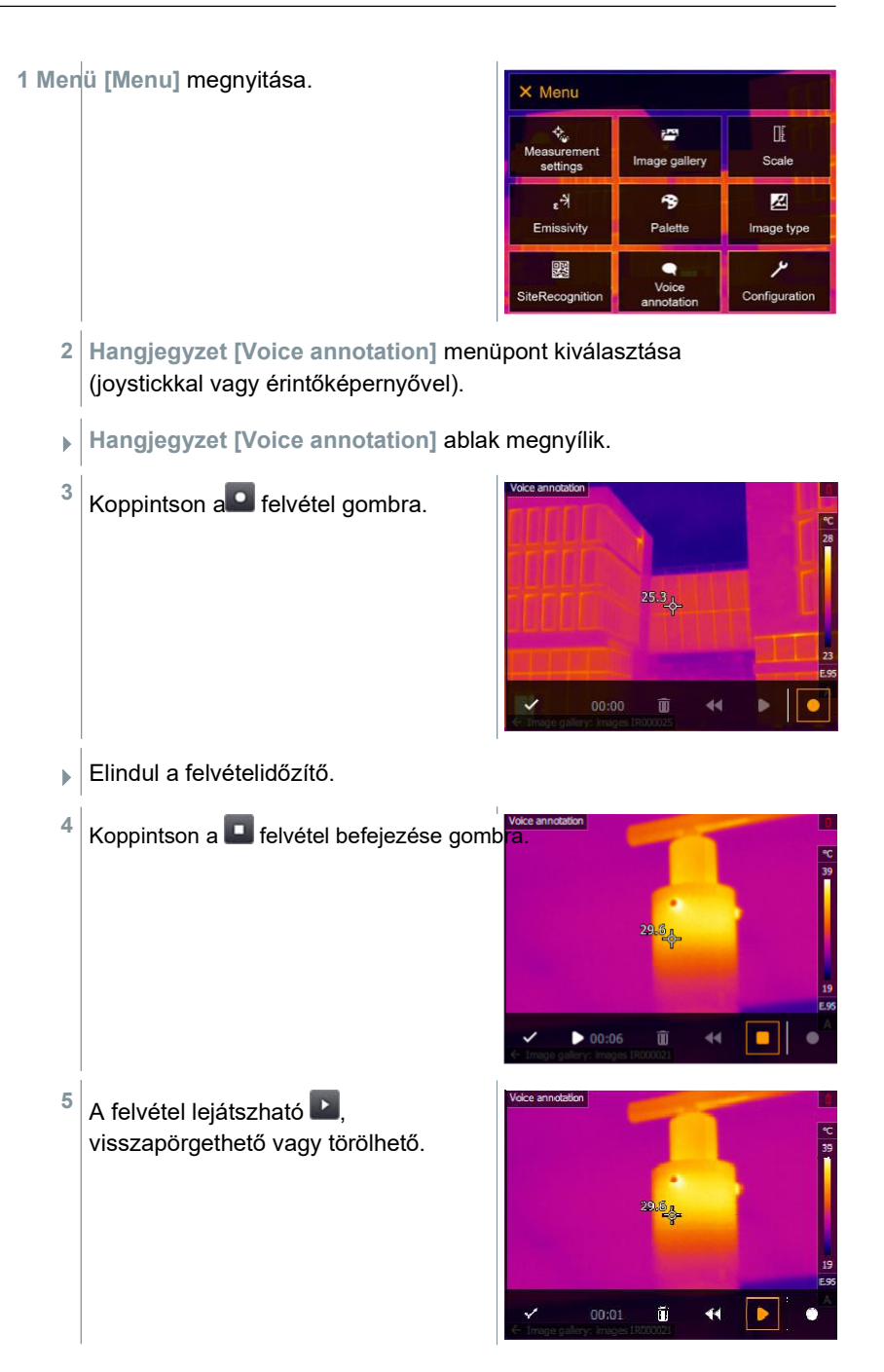

6 Felvétel jóváhagyása a *√* pipával.

 $\blacktriangleright$   $\big\vert$  A hangjegyzet mentésre kerül a képhez.

# **11.10 Konfiguráció**

## **11.10.1 Beállítások**

### **Országbeállítás**

A felhasználói felület nyelve beállítható.

**1 Menü [Menu]** megnyitása.

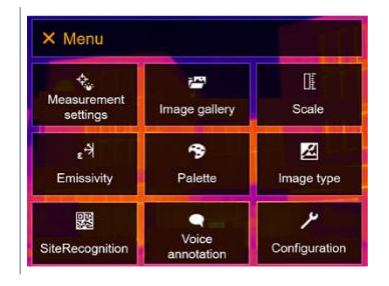

- **2 Konfiguráció [Configuration]** menü kiválasztása (joystickkal vagy érintőképernyővel).
- **Konfiguráció [Configuration]** menü megnyílik.

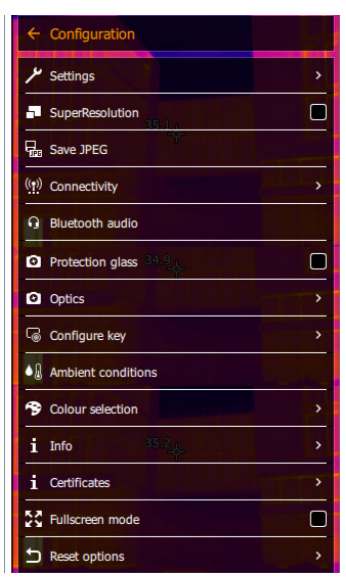

**3 Beállítások [Settings]** menüpont kiválasztása (joystickkal vagy érintőképernyővel).

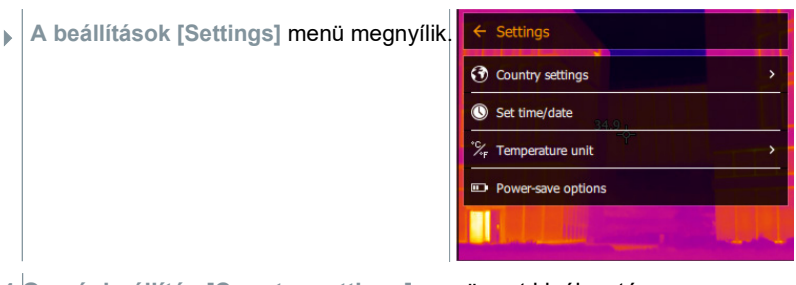

**4 Országbeállítás [Country settings]** menüpont kiválasztása.

**Az országbeálltás [Country settings]** ablak megnyílik.

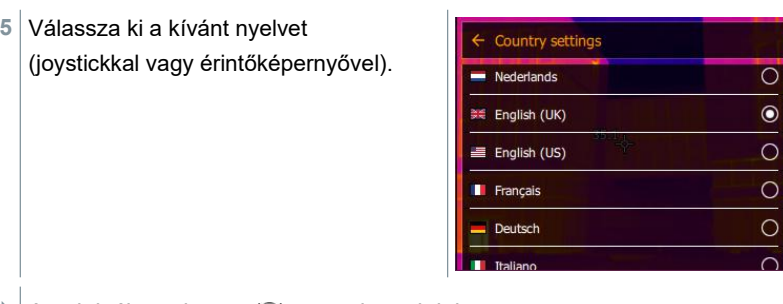

 $\blacktriangleright$  Az aktivált nyelv egy ( $\blacktriangleright$ ) ponttal van jelölve.

### **Idő/dátum beállítása**

Beállítható az idő és a dátum. Az idő- és dátumformátum beállítása a felhasználói felületre kiválasztott nyelvtől függően automatikusan történik.

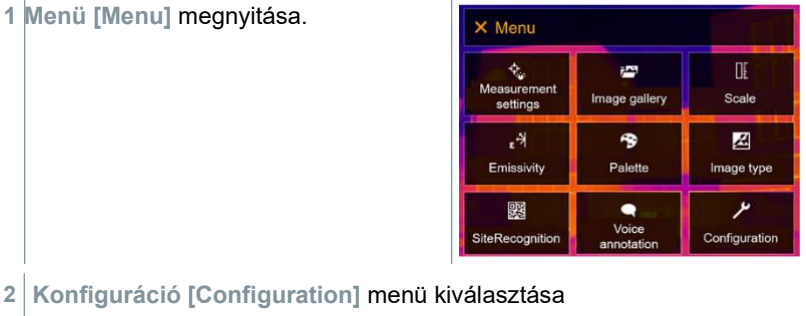

(joystickkal vagy érintőképernyővel).

- **Konfiguráció [Configuration]** menü  $\leftarrow$  Configuration megnyílik.  $\frac{\mu}{\text{Setting}}$ SuperResolution  $\blacksquare$ **Das** Save JPEG  $(5)$  Connectivity **Q** Bluetooth audio Ò **O** Protection glass **Q** Optics Configure key  $\bullet$   $\mathbf{A}$  Ambient conditions <sup>5</sup> Colour selection i Info *i* Certificates  $\blacksquare$ **A** Fullscreen mode Reset options
- **3 Beállítások [Settings]** menü kiválasztása (joystickkal vagy érintőképernyővel).
- **A beállítások [Settings]** menü megnyílik.  $\leftarrow$  Settings **3** Country settings Set time/date X<sub>F</sub> Temperature unit  $\overline{ }$ Power-save options
- **4 Idő / dátum beállítása [Set time/date]** menüpont kiválasztása (joystickkal vagy érintőképernyővel).
- **Idő /dátum beállítása [Set time/date]** ablak megnyílik.
- **5**  Állítsa be az időt és a dátumot (joystickkal vagy érintőképernyővel).

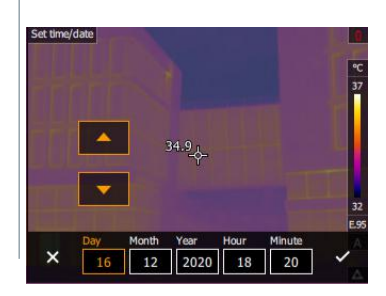

**6** A gombbal hagyja jóvá a választást, vagy az **X** gombbal lépjen ki a menüből.

### **Hőmérséklet mértékegysége**

Beállítható a hőmérséklet mértékegysége.

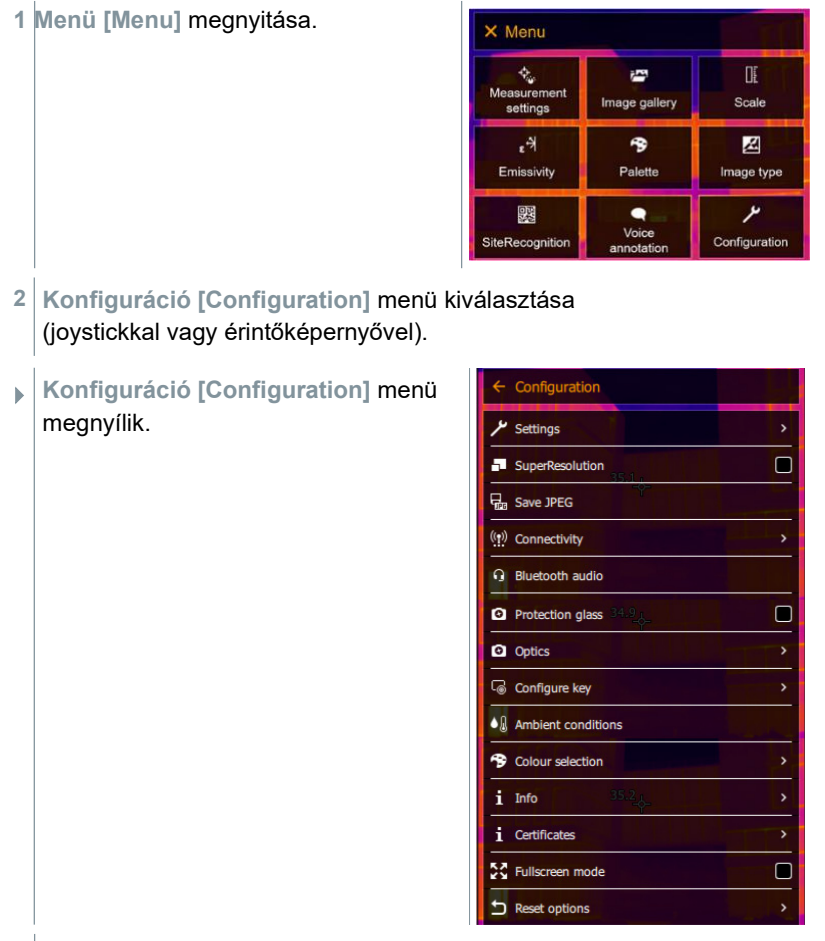

**3 Beállítások [Settings]** menü kiválasztása (joystickkal vagy érintőképernyővel).

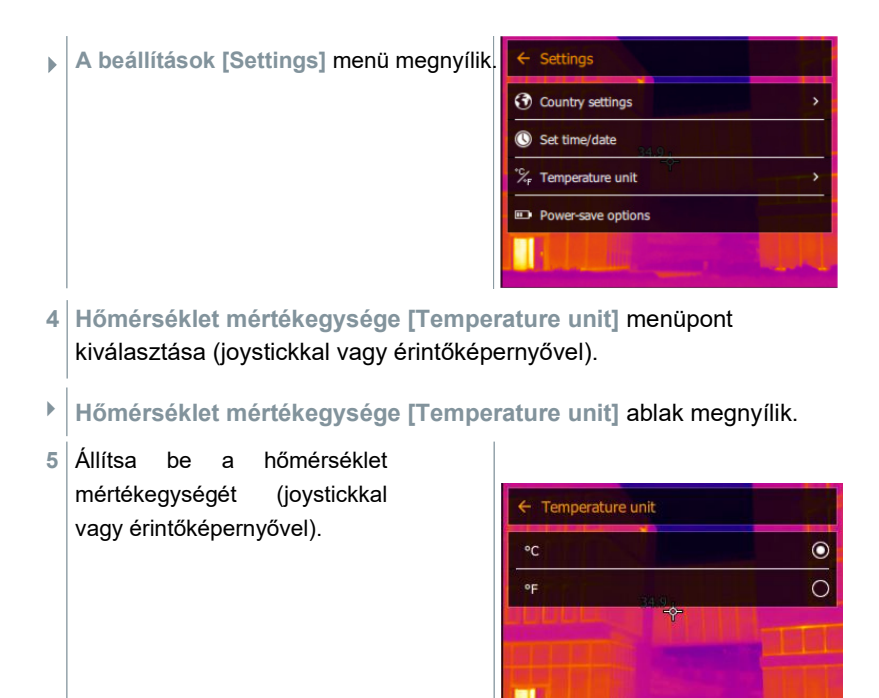

)<br>│ Az aktív hőmérséklet mértékegységet egy (●) pont Az aktív l<br>jelöli.

### **Energiatakarékossági lehetőségek**

Beállítható a kijelző megvilágításának intenzitása. Alacsony intenzitás esetén növekszik az akku működési ideje.

Az automatikus lekapcsolásig eltelt idő 5 perctől 300 percig állítható.

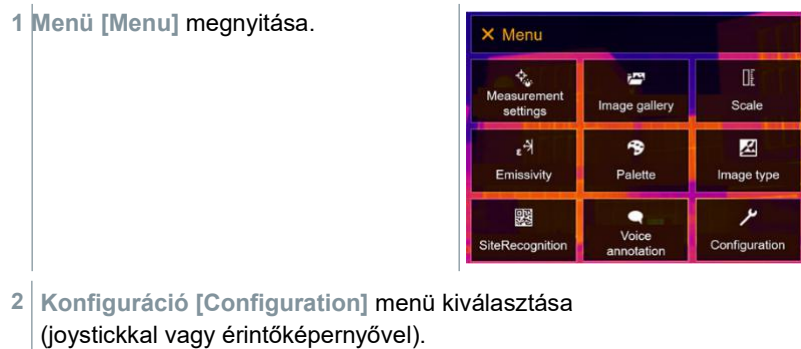

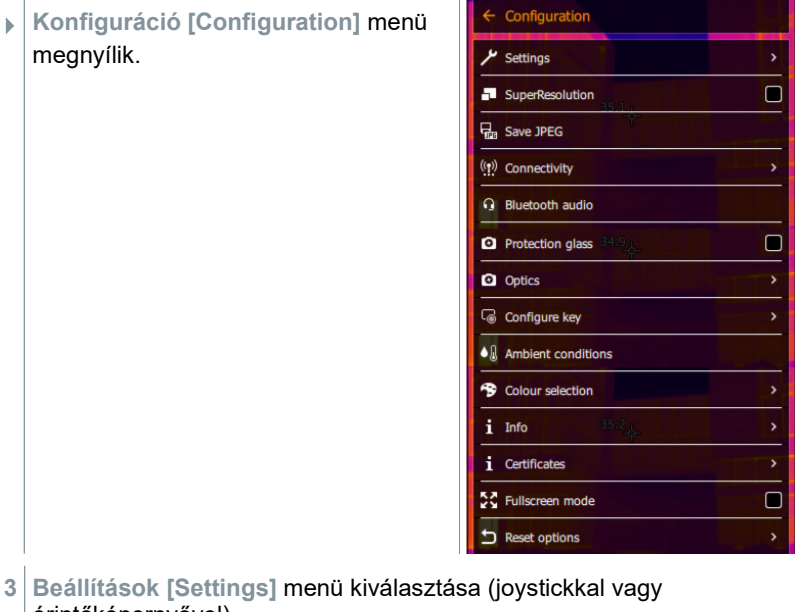

érintőképernyővel).

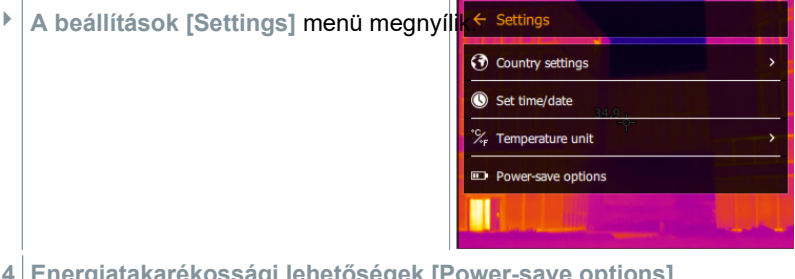

- **4 Energiatakarékossági lehetőségek [Power-save options]** menüpont kiválasztása (joystickkal vagy érintőképernyővel).
- **Az energiatakarékossági lehetőségek [Power-save options]** ablak megnyílik.
- **5** Állítsa be az energiatakarékossági lehetőségeket (joystickkal vagy érintőképernyővel).

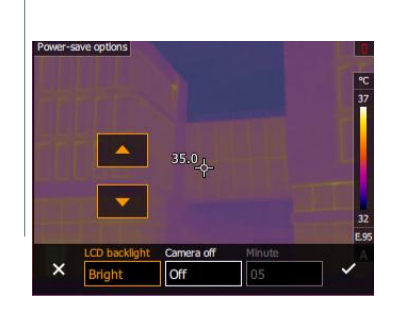

**6** A gombbal hagyja jóvá a választást, vagy az **X** gombbal lépjen ki a menüből.

## **11.10.2 SuperResolution**

A SuperResolution egy technológia a képminőség javítására. Ehhez minden felvételnél egy képsorozat kerül mentésre a hőkamerában. A kamerával, az alkalmazással vagy a számítógépes program segítségével megállapításra kerül egy négyszeres mérési értéket tartalmazó kép (nem interpoláció). A geometriai felbontás (IFOV) az 1,6-szorosára javul.

- $\mathcal{N}$   $\mid$  A funkció használatához az alábbi feltételeknek kell teljesülnie:
	- A kamera kézben van tartva.
	- A felvett objektumok nem mozognak.
- **1 Menü [Menu]** megnyitása.

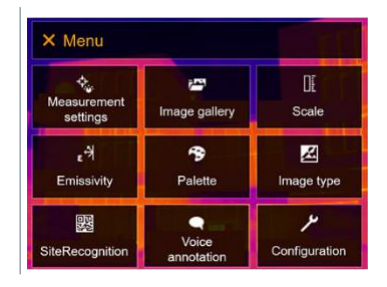

**2 Konfiguráció [Configuration]** menü kiválasztása (joystickkal vagy érintőképernyővel).

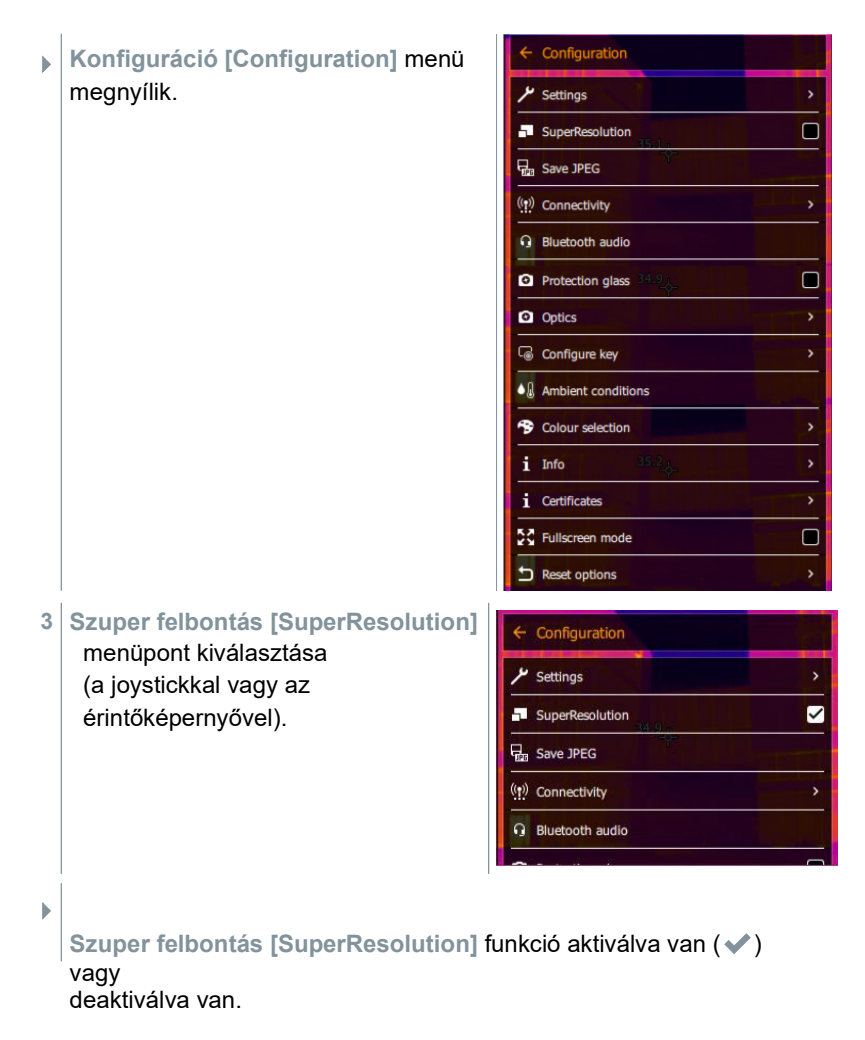

### **11.10.3 JPEG mentése**

Az infraképek formátuma BMT (kép összes hőmérsékletadattal). Ezzel párhuzamosan a kép JPEG-formátumban (hőmérsékletadatok nélkül) is elmenthető. A kép tartalma megfelel a kijelzőn megjelenített infraképnek a skálakijelzéssel és a beállított mérési funkciók képjelöléseivel együtt. A JPEG-fájl neve megegyezik a hozzátartozó BMT-fájl nevével, és a számítógépen az IRSoft számítógépes program nélkül is megnyitható.

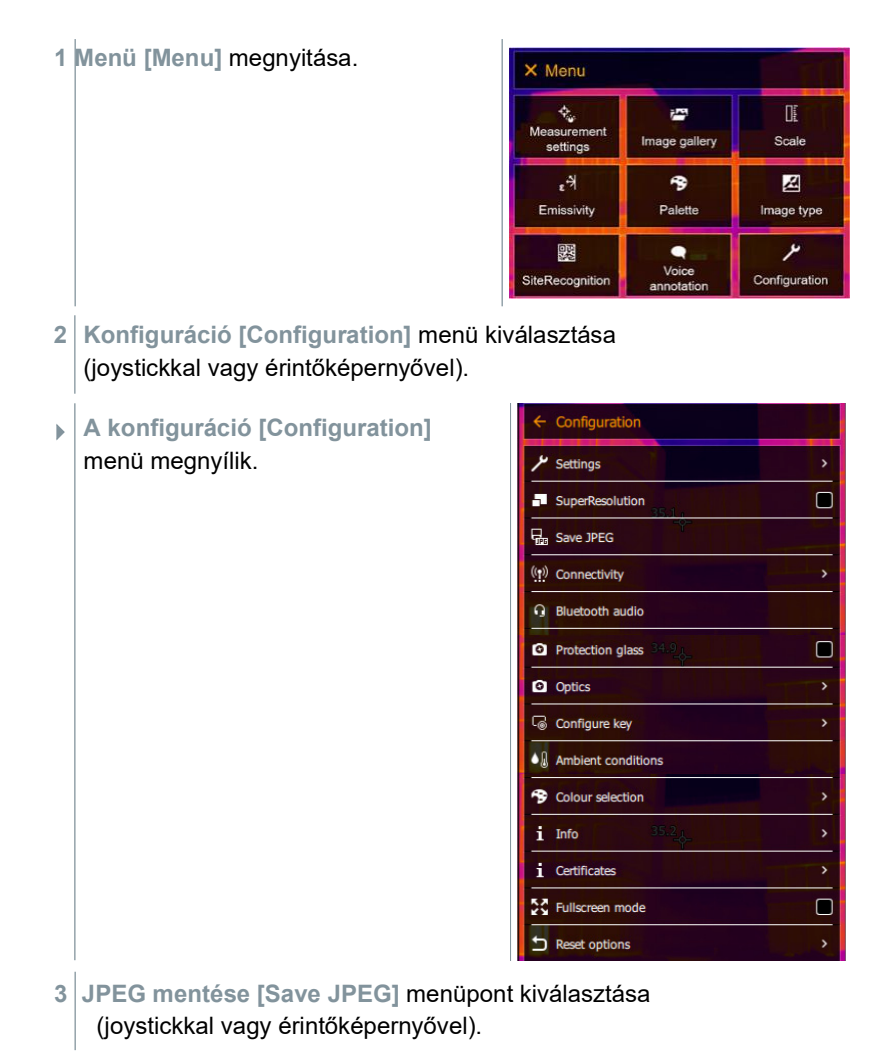

 **A JPEG mentése [Save JPEG]** ablak megnyílik.

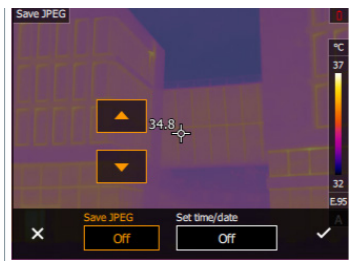

- **4** Válassza ki a kívánt JPEG-beállításokat (joystickkal vagy érintőképernyővel).
- **6** A gombbal hagyja jóvá a választást, vagy az **X** gombbal lépjen ki a menüből.

### **11.10.4 Vezetéknélküli kapcsolatok**

WiFi vagy Bluetooth® aktiválása / inaktiválása.

**1 Menü [Menu]** megnyitása.

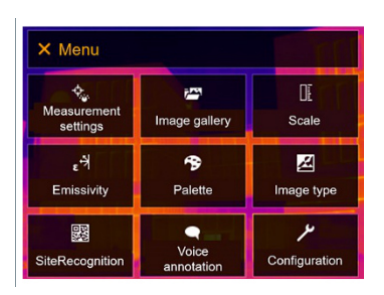

 $\blacksquare$ 

 $\Box$ 

 $\blacksquare$ 

**2 Konfiguráció [Configuration]** menü kiválasztása (joystickkal vagy érintőképernyővel).

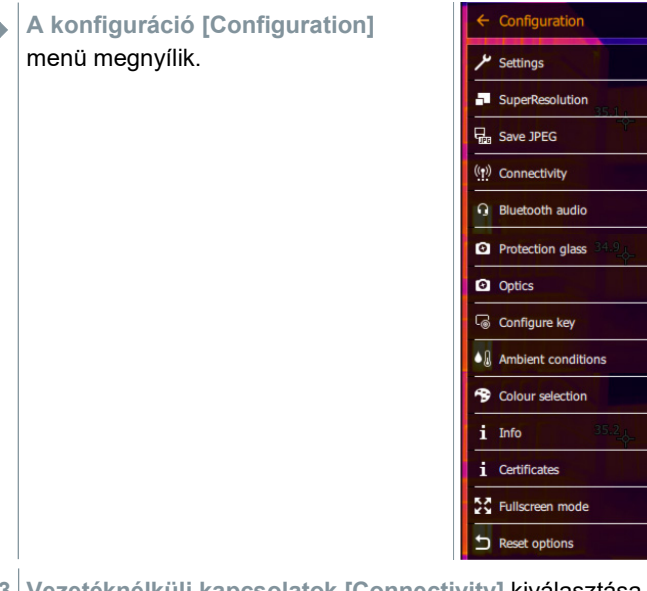

**3 Vezetéknélküli kapcsolatok [Connectivity]** kiválasztása (joystickkal vagy érintőképernyővel).

- **A vezetéknélküli kapcsolatok [Connectivity]** menü megnyílik. WLAN PW: "testo 883" **Bluetooth**
- **4**  Válassza ki a kívánt beállítást (joystickkal vagy érintőképernyővel).
- Az aktivált kapcsolatot  $\sqrt{\ }$  jelöli.
- **5**  A gombbal hagyja jóvá a választást, vagy az **X** gombbal lépjen ki a menüből.

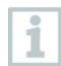

Ha aktív Bluetooth-kapcsolat mellett a WiFi-

kapcsolat is aktiválásra kerül, a Bluetooth-adatátvitel folytatódik. Páratartalommérővel való új kapcsolat létrehozása azonban nem lehetséges

## **11.10.5 Lencsevédő üveg**

### **IR-lencsevédő üveg felszerelése**

- **1** A piros szerelőgyűrűre rögzített (fekete foglalatos) lencsevédő üveget tegye az objektívre, és forgassa a szerelőgyűrűt ütközésig az óramutató járásával megegyező irányba.
- **2** Húzza le a lencsevédő üvegről a piros szerelőgyűrűt.

### **IR-lencsevédő üveg leszerelése**

**1**  Tegye a lencsevédő üvegre a piros szerelőgyűrűt.

**2**  Forgassa a szerelőgyűrűt az óramutató járásával ellentétes irányba, és vegye le a lencsevédő üveget.

### **Lencsevédő üveg aktiválása/deaktiválása opció**

A **lencsevédő üveg [Protective glass]** opcióval beállítható, hogy az IR

lencsevédő üveg használatban van vagy nincs.

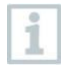

- Figyeljen a helyes beállításra a mérési eredmények meghamisításának kizárása érdekében!
- Ennek az opciónak a helytelen beállítása esetén a megadott
- mérési pontosság nem érhető el.

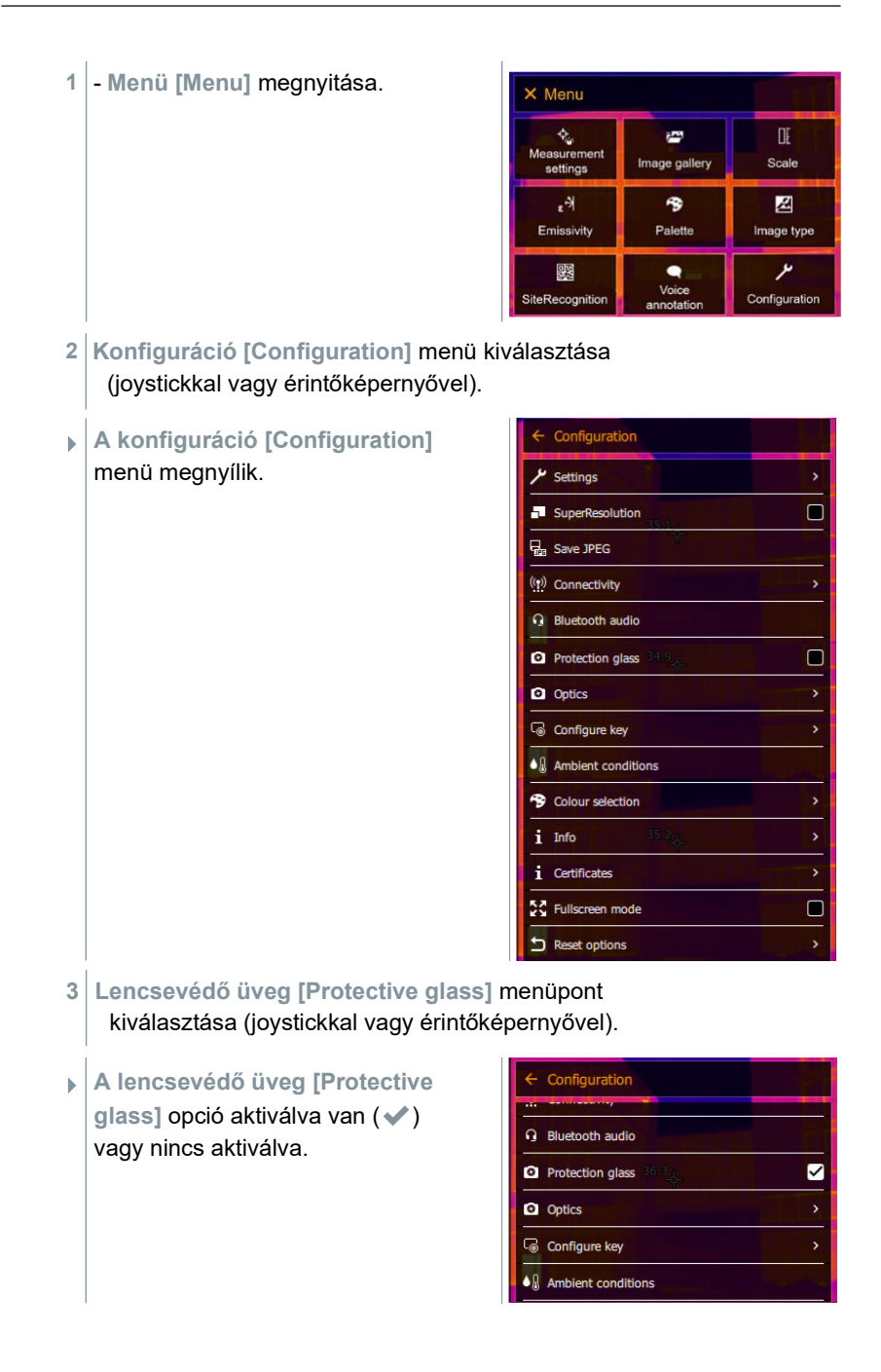

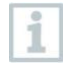

i

A lencsevédő üveg használata védi az optikát a környezeti hatásoktól, pl. portól, karcolásoktól, stb. A lencsevédő üveg

használata esetén a kijelzett hőmérséklet kismértékű eltérése előfordulhat.

## **11.10.6 Optika**

Az azonosítás érdekében a testo 883 hőkamerával használható összes objektív sorozatszámmal van ellátva.

**1 Menü [Menu]** megnyitása.

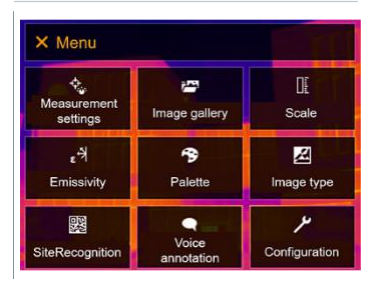

**2 Konfiguráció [Configuration]** menü kiválasztása (joystickkal vagy érintőképernyővel).

**A konfiguráció [Configuration]** menü

megnyílik.

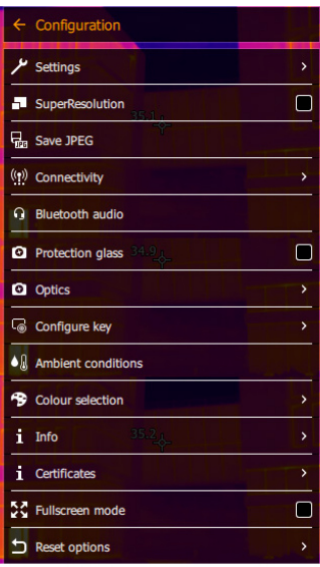

**3 Az optika [Opitcs]** menüpont kiválasztása (joystickkal vagy érintőképernyővel).

**Az optika [Optics]** ablak megnyílik.

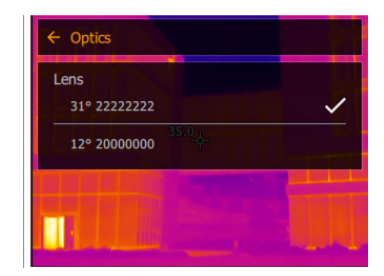

 $\blacktriangleright$  A használt objektív jelölve van  $\blacktriangleright$ .

## **11.10.7 Gyorsgomb**

- **1 Joystick** jobbra mozgatása.
- Megnyílik a **gombfunkció beállítása [Configure key]** menü. Az aktivált funkció egy (●)<br>ponttal van jelölve.

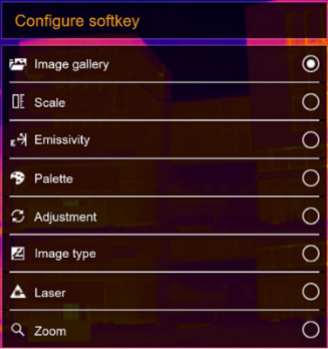

- **2** Válassza ki a kívánt menüpontot (joystickkal vagy érintőképernyővel).
- $\blacktriangleright$   $\blacktriangle$  Az aktivált funkciót egy ( $\blacktriangleright$ ) pont jelöli.

## **11.10.8 Környezeti feltételek**

Korrigálhatók a magas páratartalom vagy a mérendő objektum nagy távolsága miatt fellépő mérési eltérések. Ehhez a korrekciós paraméterek megadására van szükség.

Ha a kamera opcionális vezetéknélküli páratartalommérővel van összekapcsolva, akkor a kamera automatikusan átveszi a környezeti hőmérséklet- és páratartalom-értékeket.

A környezeti hőmérséklet (hőmérséklet), környezeti páratartalom (páratartalom) értékei manuálisan beállíthatók.

**1 Menü [Menu]** megnyitása.

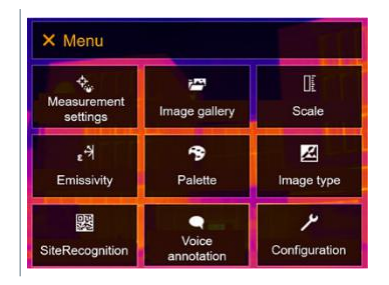

- **2 Konfiguráció [Configuration]** menü kiválasztása (joystickkal vagy érintőképernyővel).
- **A konfiguráció [Configuration]**  menü megnyílik.

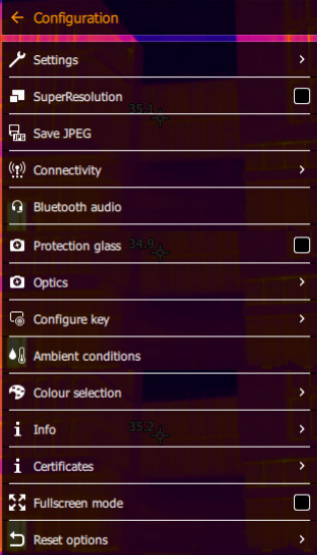

- **3 Környezeti feltételek [Ambient conditions]** menüpont kiválasztása (joystickkal vagy érintőképernyővel).
- **A környezeti feltételek [Ambient**  A környezeti feltételek [Ambier<br>conditions] ablak megnyílik.

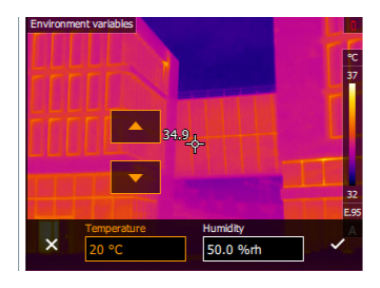

- **4** Válassza ki a kívánt beállítást (joystickkal vagy érintőképernyővel).
- **5** A gombbal hagyja jóvá a választást, vagy az **X** gombbal lépjen ki a menüből.

### **11.10.9 Szín kiválasztása**

**1 Menü [Menu]** megnyitása.

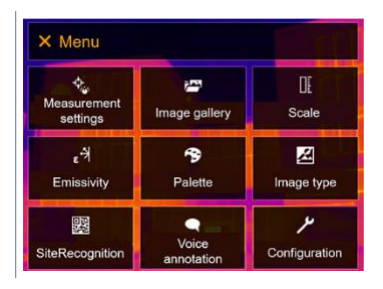

- **2 Konfiguráció [Configuration]** menü kiválasztása (joystickkal vagy érintőképernyővel).
- **A konfiguráció [Configuration]**  menü megnyílik.

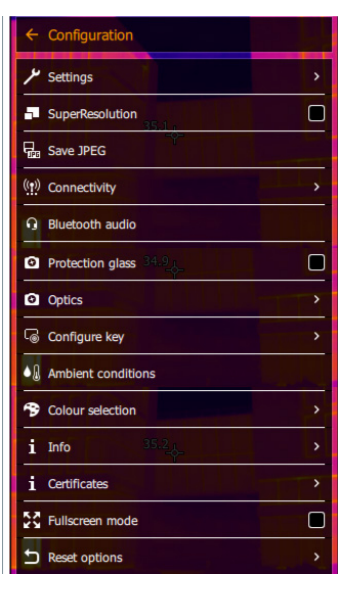

**3 Szín kiválasztása [Color selection]** menüpont kiválasztása (joystickkal vagy érintőképernyővel).
- **A szín kiválasztása [Color selection]** ablak megnyílik.
- Colour selection Isotherm **Upper alarm** Lower alarm
- **4**  Válassza ki az izotermák, a felső és alsó riasztás színét (piros, zöld, kék, fekete, fehér, szürke) (joystickkal vagy érintőképernyővel).

### **11.10.10 Info**

**1 Menü [Menu]** megnyitása.

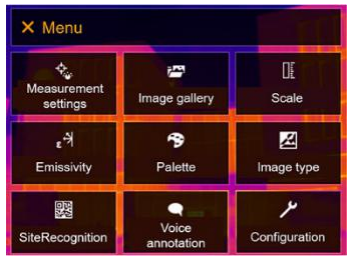

**2 Konfiguráció [Configuration]** menü kiválasztása (joystickkal vagy érintőképernyővel).

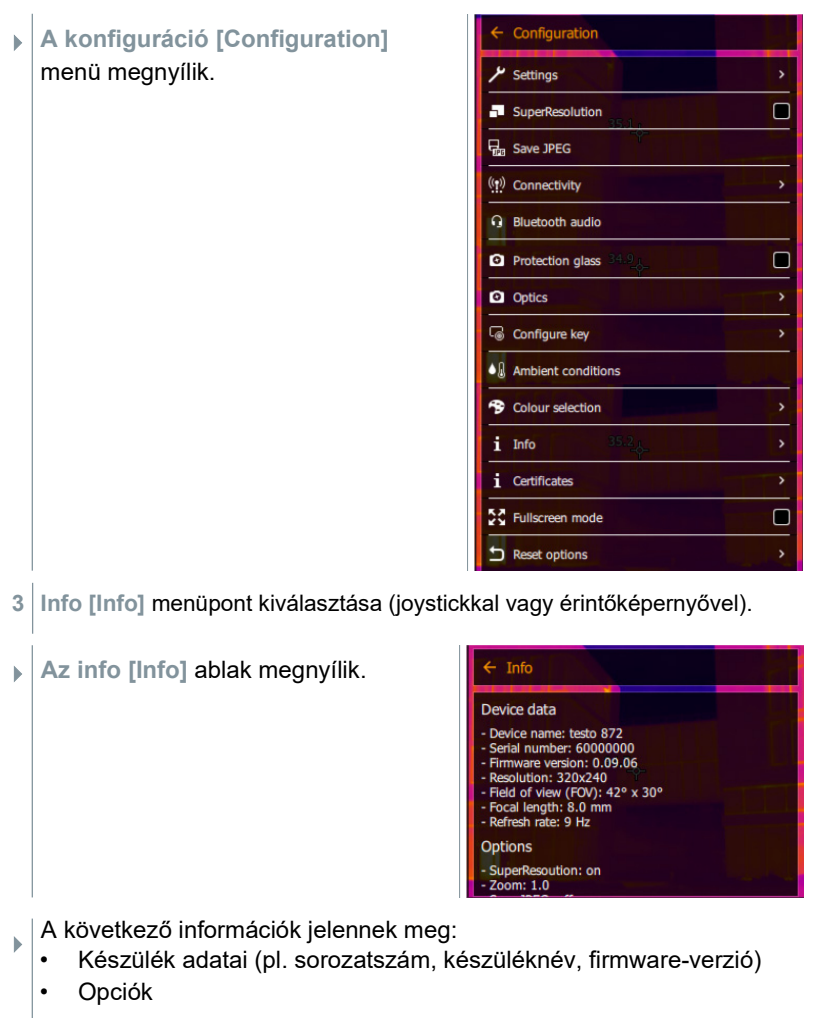

- Mérési funkciók
- Vezetéknélküli kapcsolatok

### **11.10.11 Tanúsítványok**

**1 Menü [Menu]** megnyitása.

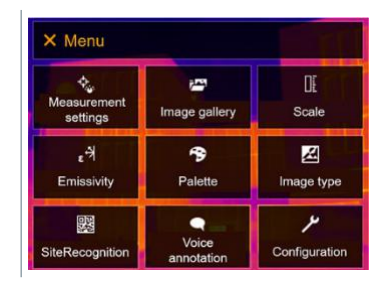

- **2 Konfiguráció [Configuration]** menü kiválasztása (joystickkal vagy érintőképernyővel).
- **A konfiguráció [Configuration]**  menü megnyílik.

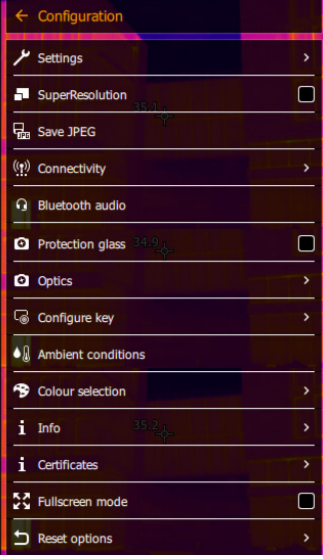

- **3 Tanúsítványok [Certificates]** menüpont kiválasztása (joystickkal vagy érintőképernyővel).
- **A tanúsítványok [Certificates]** ablak megnyílik.

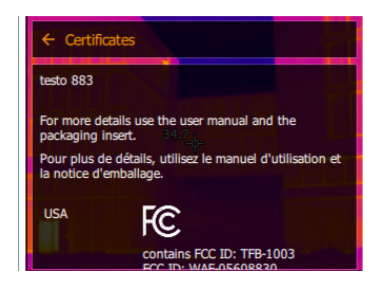

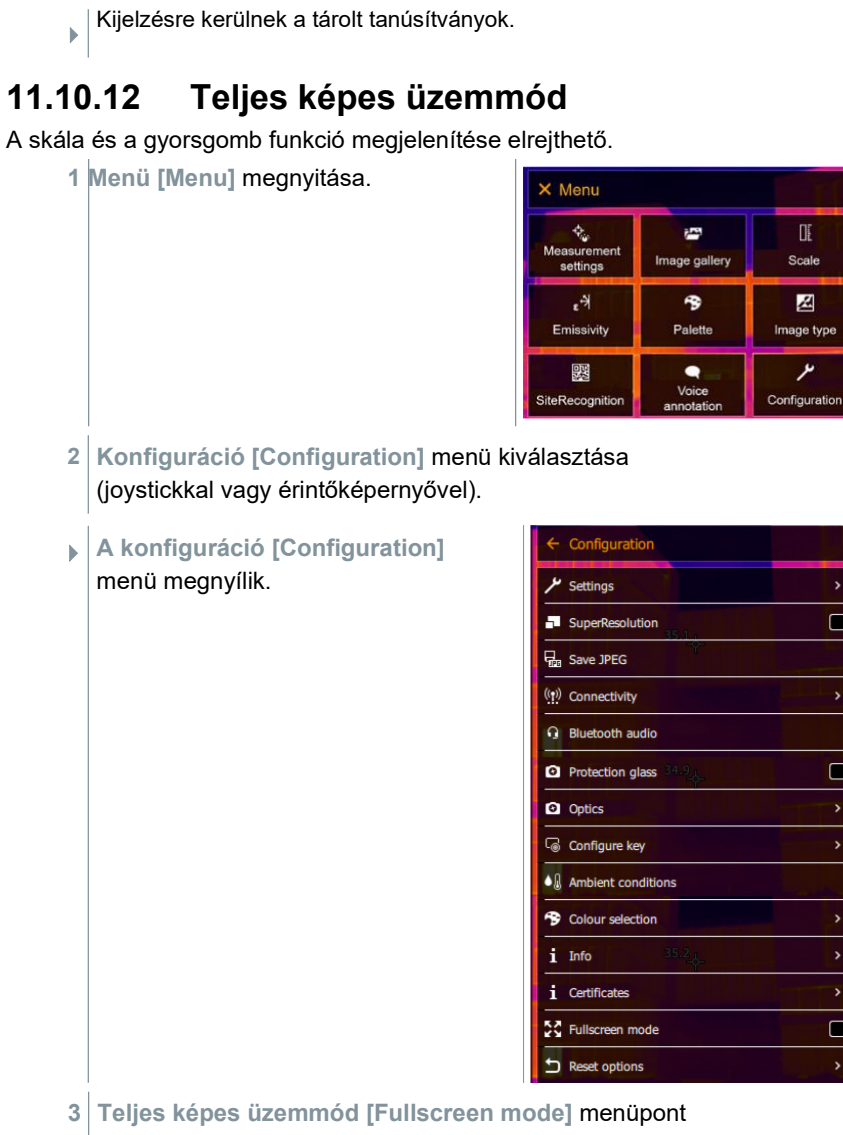

 $\mathbb{R}$ 

Scale

M

Image type

ىر

 $\Box$ 

 $\Box$ 

 $\Box$ 

 $\overline{\phantom{a}}$ 

kiválasztása (joystickkal vagy érintőképernyővel).

 **A teljes képes üzemmód [Fullscreen mode]** menüpont megnyílik.

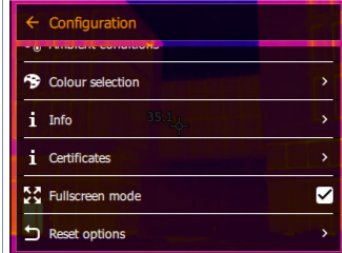

 **A teljes képes üzemmód [Fullscreen mode]** aktiválva van (✔) vagy nincs aktiválva.

 Aktivált teljes képes üzemmód mellett a skála és a gyorsgomb szimbóluma ki van kapcsolva. Egy gomb működtetése esetén ezek az elemek rövid időre megjelenítésre kerülnek.

### **11.10.13 A beállítások alaphelyzetbe állítása**

### **11.10.13.1 A képszámláló alaphelyzetbe állítása**

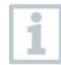

Alaphelyzetbe állítás után a képek folyamatos számozása újrakezdődik. Az új képek elmentésekor a már korábban elmentett, azonos számmal rendelkező képek felülírásra kerülnek!

A képek elvesztésének megelőzése érdekében készítsen biztonsági másolatot a képszámláló alaphelyzetbe állítása előtt az összes mentett képről.

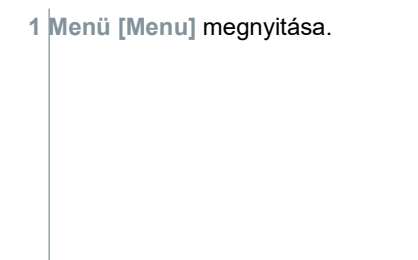

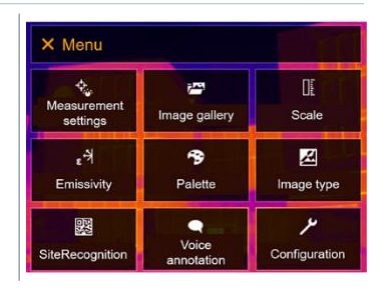

**2 Konfiguráció [Configuration]** menü kiválasztása (joystickkal vagy érintőképernyővel).

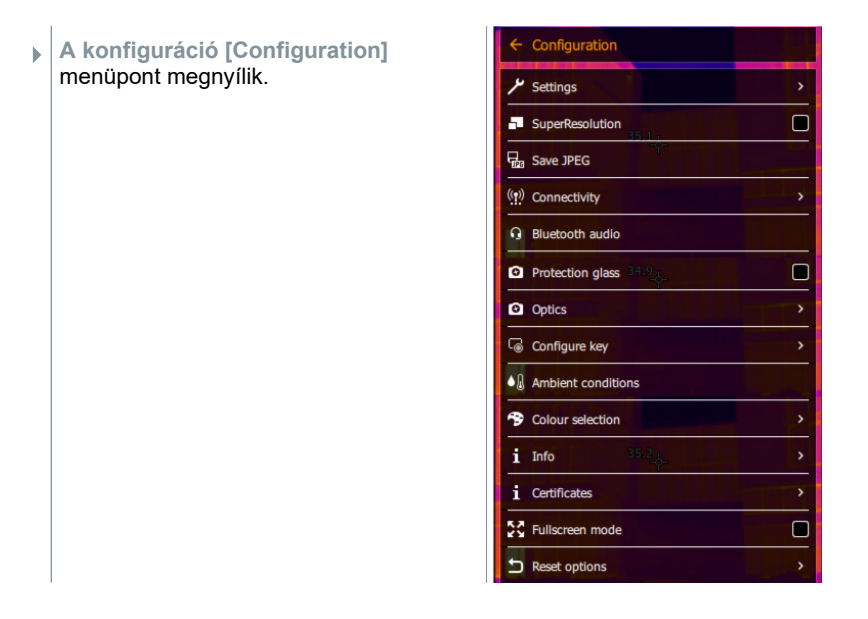

- **3 A beállítások alaphelyzetbe állítása [Reset options]** menüpont kiválasztása (joystickkal vagy érintőképernyővel).
- **A beállítások alaphelyzetbe állítása [Reset options]** ablak megnyílik.

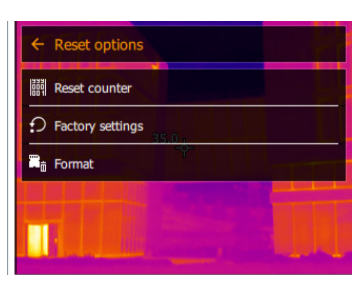

**4 Képszámláló alaphelyzetbe állítása [Reset counter]** lehetőség kiválasztása.

 **Szeretné a képszámlálót alaphelyzetbe állítani? [Reset image counter?]** kérdés jelenik meg.

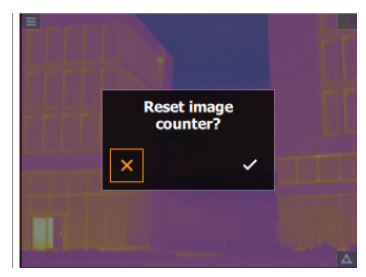

**5 Hagyja jóvá a választást a √gombbal, vagy szakítsa meg a** folyamatot az **X** gomb megnyomásával.

### **11.10.13.2 Gyári beállítások visszaállítása**

A készülék beállításai visszaállíthatók a gyári beállításokra.

Az idő / dátum, országbeállítás és a képszámláló nem törlődik.

**1 Menü [Menu]** megnyitása.

1

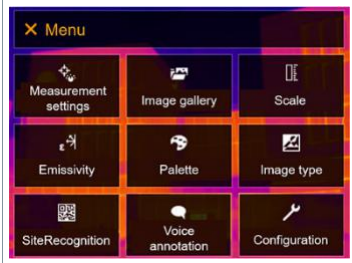

- **2 Konfiguráció [Configuration]** menü kiválasztása (joystickkal vagy érintőképernyővel).
- **A konfiguráció [Configuration]**  menü megnyílik.

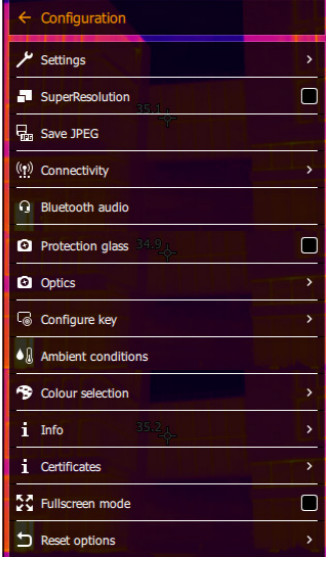

**3 A beállítások alaphelyzetbe állítása [Reset options]** menüpont kiválasztása (joystickkal vagy érintőképernyővel).

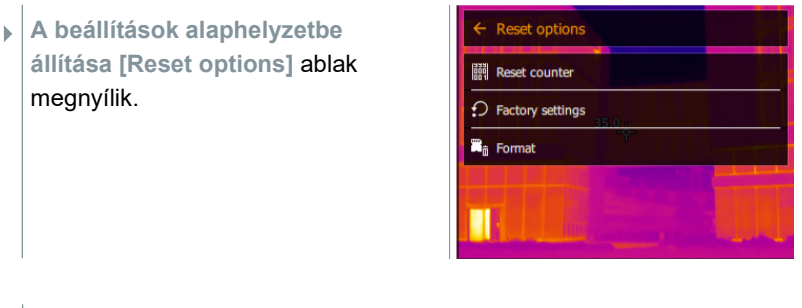

**4 Gyári beállítások [Factory settings]** lehetőség kiválasztása.

 **Szeretné a gyári beállításokat visszaállítani? [Apply factory settings?]** kérdés megjelenik.

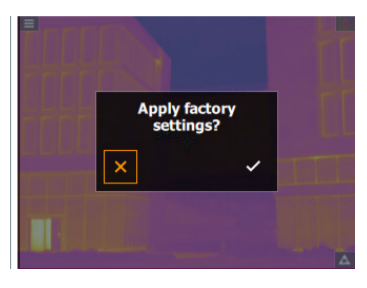

**5** Hagyja jóvá a választást a √gombbal, vagy szakítsa meg a folyamatot az **X** gomb megnyomásával.

### **11.10.13.3 Formázás**

A képtárhely leformázható.

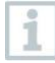

Formázáskor a tárhelyen lévő összes mentett kép elveszik. A tárhely formázása előtt az adatvesztés elkerülése érdekében az összes mentett képről készítsen biztonsági másolatot.

A formázás a képszámlálót nem törli.

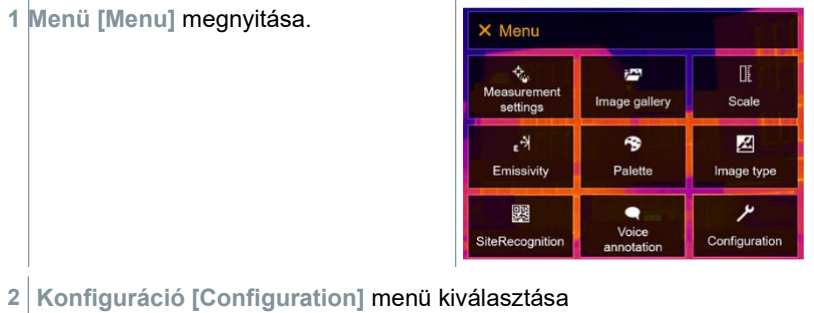

(joystickkal vagy érintőképernyővel).

- **A konfiguráció [Configuration]**   $\leftarrow$  Configuration menüpont megnyílik.  $\frac{\mu}{\text{Setting}}$  $\Box$ SuperResolution **H<sub>m</sub>** Save JPEG  $(5)$  Connectivity **Q** Bluetooth audio Ò **O** Protection glass **Q** Optics Configure key  $\bullet$   $\mathbf{A}$  Ambient conditions <sup>5</sup> Colour selection i Info *i* Certificates  $\blacksquare$ **A** Fullscreen mode Reset options
- **3 A beállítások alaphelyzetbe állítása [Reset options]** menüpont kiválasztása (joystickkal vagy érintőképernyővel).
- **A beállítások alaphelyzetbe állítása [Reset options]** ablak megnyílik.

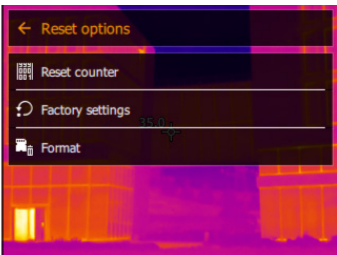

- **4 Formázás [Format]** menüpont kiválasztása.
- **Szeretné formázni a memóriát? [Format memory]** kérdés jelenik meg.

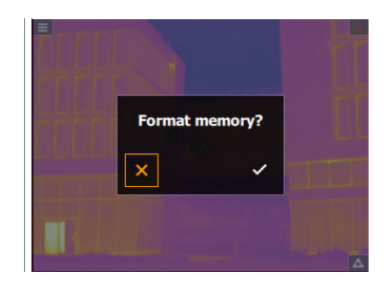

**X** gomb megnyomásával.

**5** Hagyja jóvá a választást a √ gombbal, vagy szakítsa meg a folyamatot az

# **12 Karbantartás**

## **12.1 Akku töltése**

- **1**  Nyissa ki a csatlakozóterminál fedelét.
- **2**  Csatlakoztassa a töltőkábelt az USB-C-
- **3**  aljzathoz. Csatlakoztassa a hálózati adaptert a hálózati

csatlakozóaljzatba.

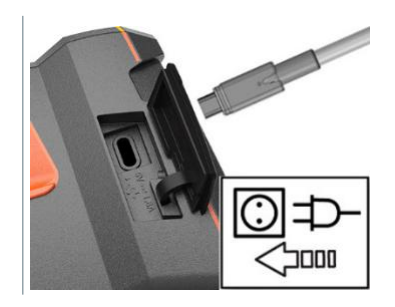

- $\blacktriangleright$   $\mid$  A töltési folyamat elindul. Teljesen lemerült akku esetén a készülékkel szállított hálózati adapterrel a töltési idő kb. 6 h.
- Kikapcsolt készülék esetén a töltési állapot nem látható a kijelzőn.
- **4**  Kapcsolja be a készüléket a töltési állapot lekérdezéséhez.

### **12.2 Akkucsere**

### **A FIGYELEM**

#### **A felhasználó súlyos sérülésének veszélye és/vagy a készülék tönkremenetele**

- > Nem megfelelő típusú elem használata esetén robbanásveszély áll fenn.
- > A használt, meghibásodott elemeket/akkukat az érvényes törvényi

rendelkezéseknek megfelelően adja le hulladékgyűjtésbe!

**1**  -  $\bigcup$  gombot tartsa lenyomva, amíg a kijelzőn végigfut a folyamatjelző sáv.

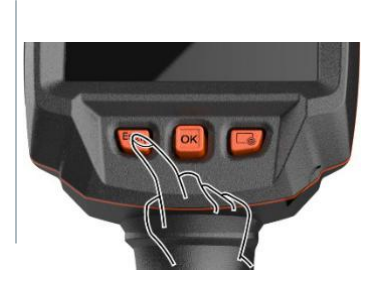

A kijelző kialszik.

**2** Húzza vissza a kireteszelő gombot a markolat alsó oldalán lévő akkutartó rekesz fedelének nyitásához.

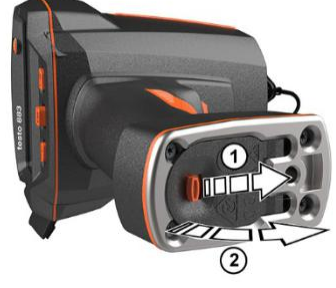

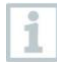

Az akku már nincs biztosítva, és kieshet az akkutartó rekeszből. Figyeljen arra, hogy az elemtartó rekesz fedelét mindig felfelé fordítsa nyitás közben.

- Az akku kireteszelésre kerül, és egy kissé kicsúszik az akkutartó rekeszből.
- **3** Húzza ki teljesen az akkut az akkutartó rekeszből.

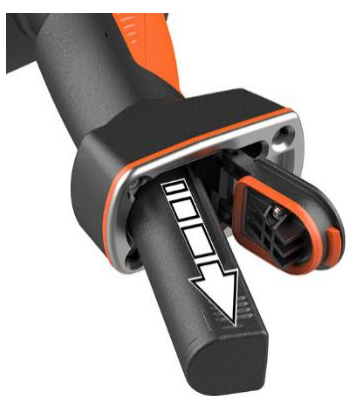

**4**  Tolja be teljesen az akkut az akkutartó rekeszbe úgy, hogy a markolat alsó oldalával egy síkba essen.

**5**  Zárja vissza és biztosítsa a kireteszelő gombbal az akkutartó fedelet.

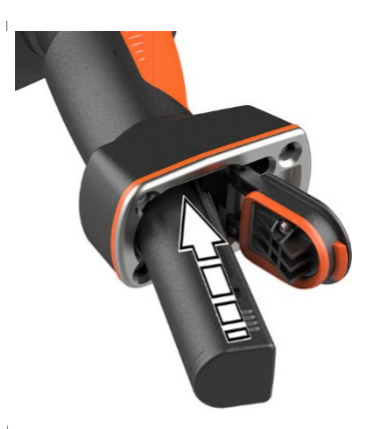

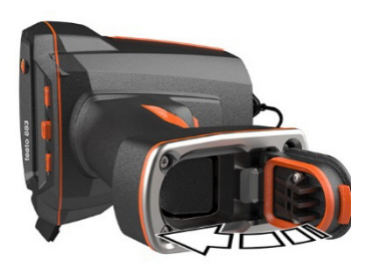

A kamera talpán egy menetes persely található az állvány számára. A kamera tartásához kereskedelemben elterjedt állvány használható.

A menetes perselyen rögzíthető a készülékkel szállított hordozószíj.

## **12.3 Készülék tisztítása**

#### **A készülékház tisztítása**

- $\mathcal{L}$  A csatlakozóterminál fedele zárva van.
	- Az elemtartó rekesz zárva van.
- **1**  Dörzsölje le a készülék felületét nedves törlőruhával. Használjon ehhez enyhe háztartási tisztítószert vagy szappanos oldatot.

#### **Objektív tisztítása**

**1** Tisztítsa meg az objektívet szennyeződés esetén egy vattapálcikával.

#### **A kijelző tisztítása**

**1** Tisztítsa meg a kijelzőt szennyeződés esetén (pl. mikroszálas) törlőruhával.

#### **A lencsevédő üveg megtisztítása**

- **1** A nagyobb porszemcsék tiszta optikai tisztítóecsettel eltávolíthatók (fényképészeti kellékként kapható).
- **2** Kismértékű szennyeződés esetén használható lencsetörlő kendő. Ne használjon tisztítóalkoholt!

## **12.4 Firmware frissítése**

Az aktuális firmware verzió a www.testo.com oldalon található.

Két lehetőség van:

- Frissítés IRSoft programmal vagy
- frissítés közvetlenül a hőkamerával.

#### **Firmware letöltése**

**1**  Firmware letöltése: **Firmware-testo-883.exe**.

**2**  Fájl kicsomagolása: dupla kattintás az exe-fájlra.

**Az FW\_T883\_Vx.xx.bin** fájl a kiválasztott könyvtárba kerül.

### **12.4.1 Frissítés IRSoft programmal**

### **12.4.1.1 Kamera előkészítése**

- $\mathcal{P}$   $\mathsf{A}$ z akku teljesen fel van töltve vagy a hálózati adapter csatlakoztatva van a kamerához.
- **1**  Csatlakoztassa a számítógépet és a kamerát USB-kábellel.
- **2**  Kapcsolja be a kamerát.
- $\blacktriangleright$   $\big\vert$  A firmware teljesen feltöltődött.

### **12.4.1.2 Frissítés folyamata**

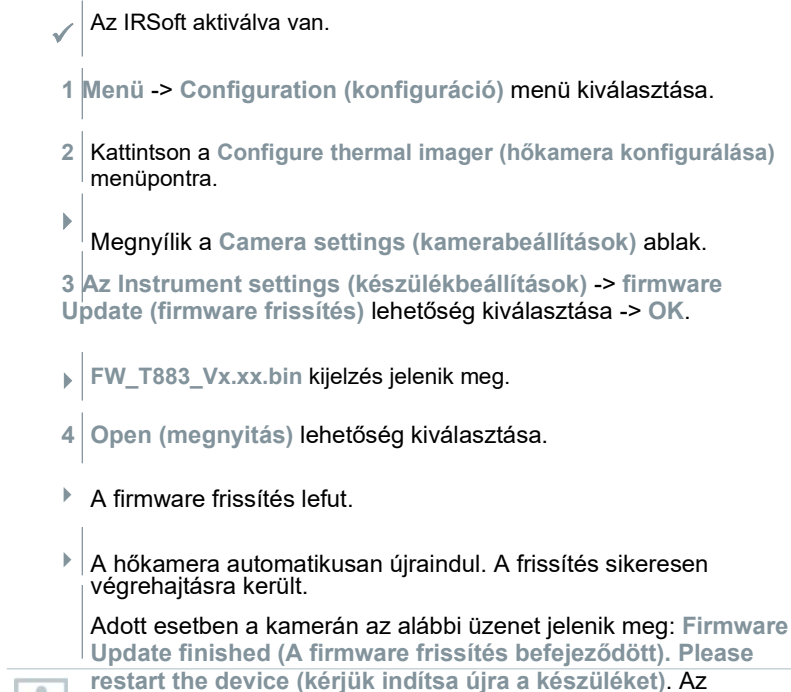

 újraindítás nem történik meg. Kezelési tevékenység: - 10 mp után kapcsolja ki a kamerát, és 3 mp után kapcsolja vissza.

Kijelzésre kerül az aktuális firmeware-verzió.

### **12.4.2 Frissítés a kamerával**

### **12.4.2.1 Kamera előkészítése**

 $\mathcal{P}$  Az akku teljesen fel van töltve vagy a hálózati adapter csatlakoztatva van a kamerához.

- **1**  Kapcsolja be a kamerát.
- **2**  Nyissa ki a csatlakozó fedelét.
- **3**  Csatlakoztassa a számítógépet és a kamerát USB-kábellel.
- $\blacktriangleright$   $\mid$  A kamera cserélhető adathordozóként látható a Windows-Explorerben.

### **12.4.2.2 Frissítés folyamata**

- **FW\_T883 \_Vx.xx.bin-** Húzza a fájlt a hordozható adattárolóba.
- Válassza le a cserélhető adathordozót.
- Bontsa az USB kapcsolatot.
- Kapcsolja ki a kamerát.
- Kapcsolja be a kamerát: a frissítés végrehajtásra kerül.
- Vegye figyelembe a folyamatjelző sávot.
- A frissítés sikeresen végrehajtásra került. Kijelzésre kerül az aktuális firmeware-verzió.

# **13 Műszaki adatok**

## **13.1 Optikai adatok**

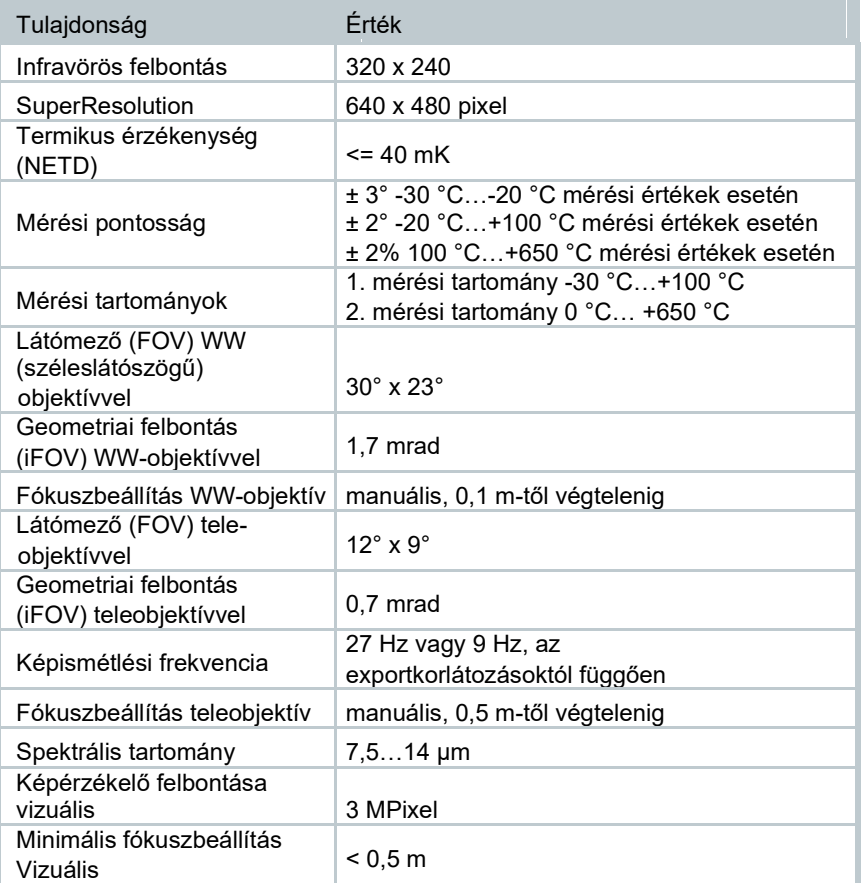

## **13.2 Kép megjelenítése**

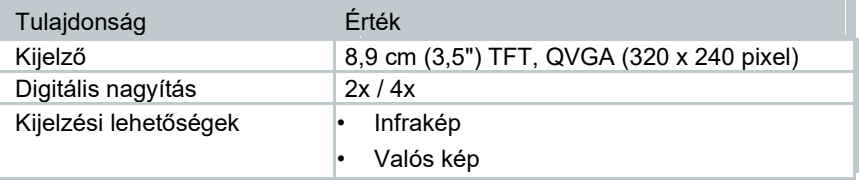

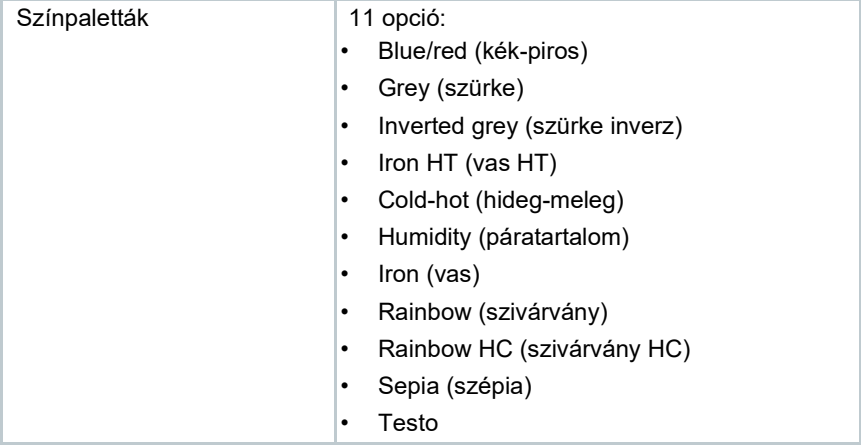

## **13.3 Adatcsatlakozók**

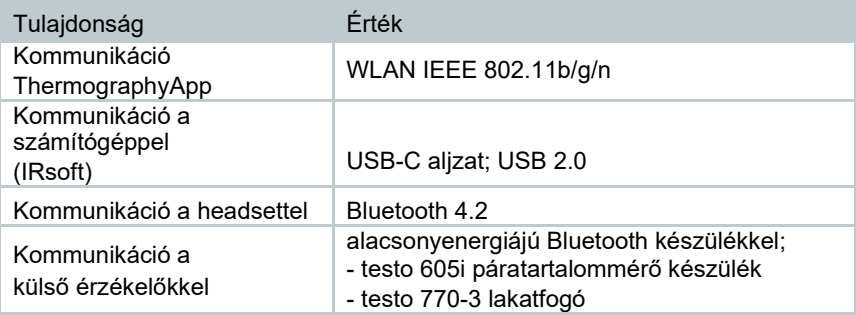

## **13.4 Mérési funkciók**

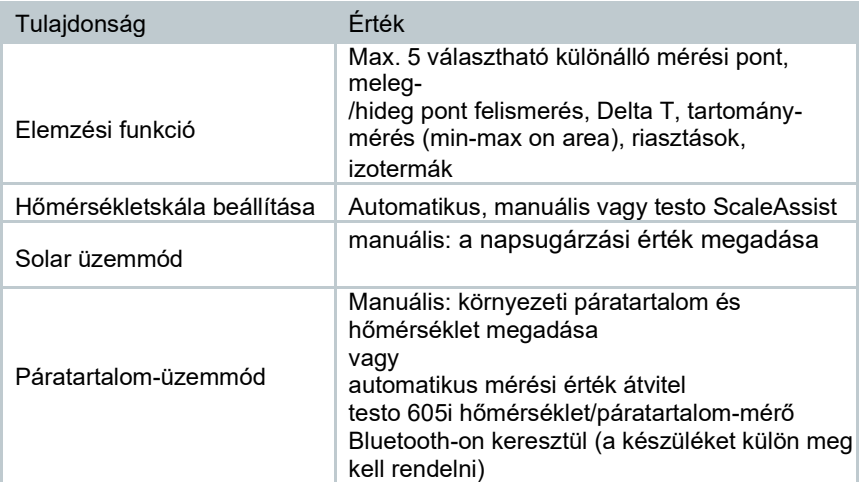

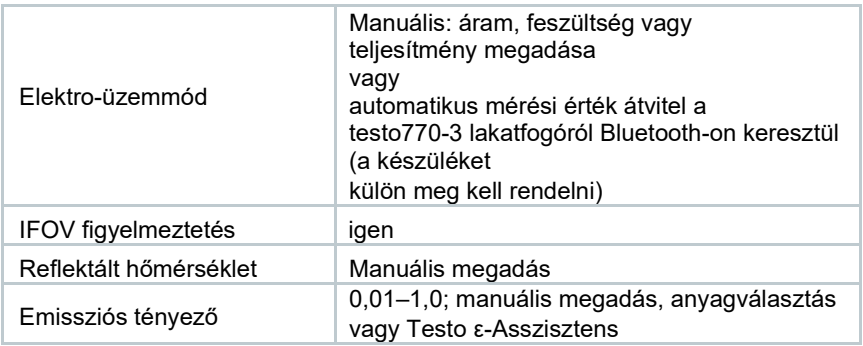

### **13.5 Kameratartozékok**

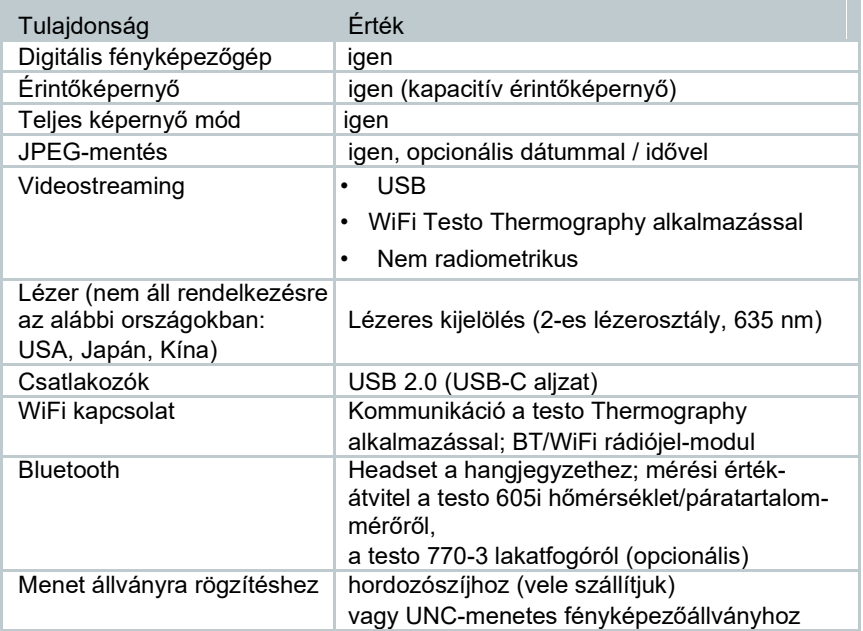

## **13.6 Kép mentése**

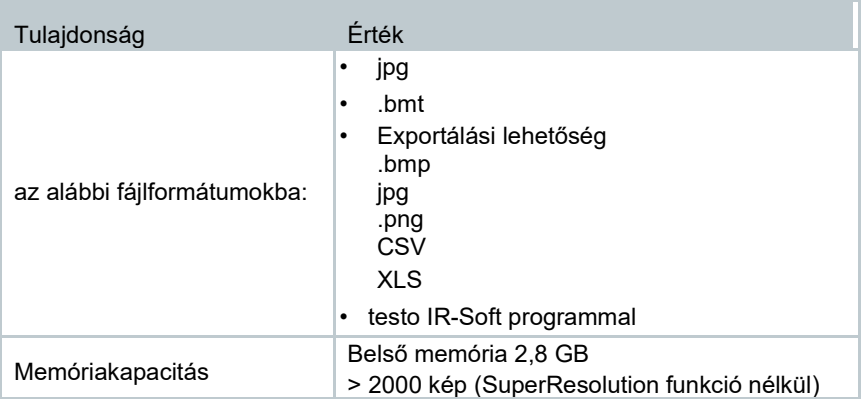

## **13.7 Audiofunkciók**

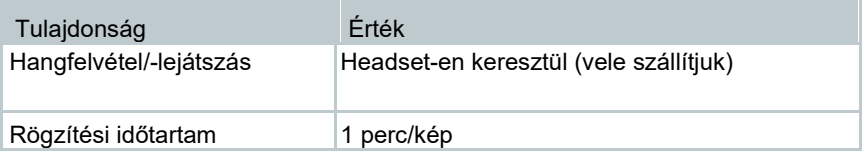

# **13.8 Áramellátás**

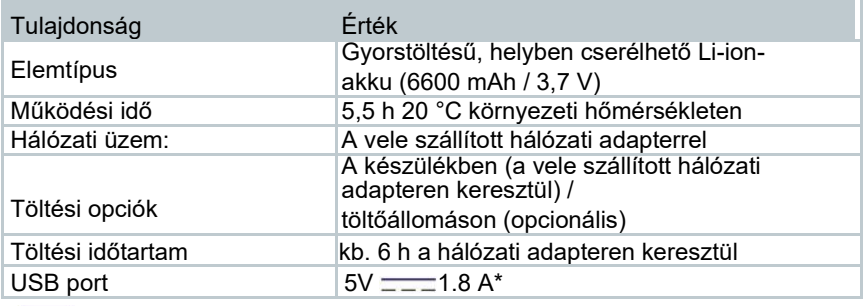

 $\overline{---}$  \*Egyenáram

## **13.9 Környezeti feltételek**

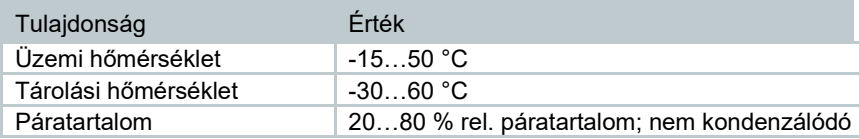

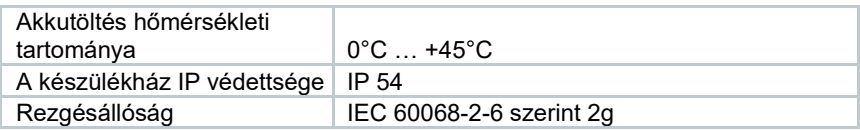

## **13.10 Fizikai jellemzők**

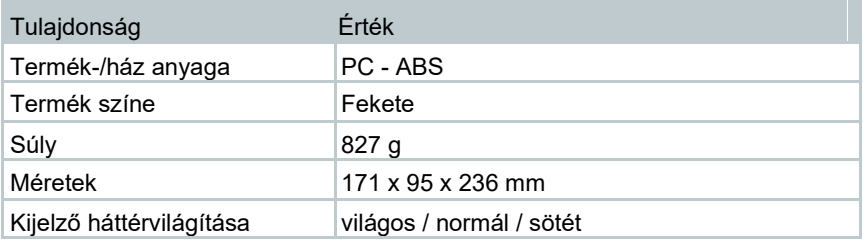

## **13.11 Szabványok, tesztek**

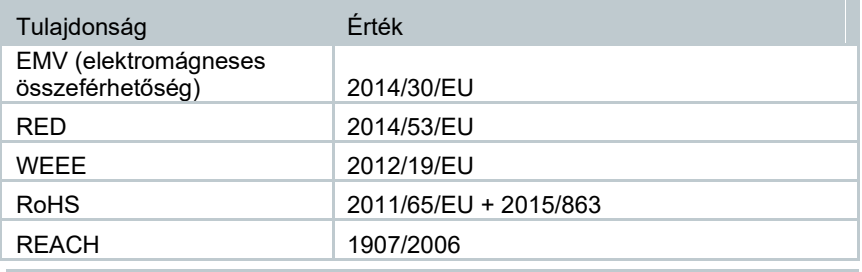

Az EU- megfelelőségi nyilatkozat a testo www.testo.com weboldalán a termékspecifikus letöltéseknél található.

# **14 Kérdések és válaszok**

ĭ

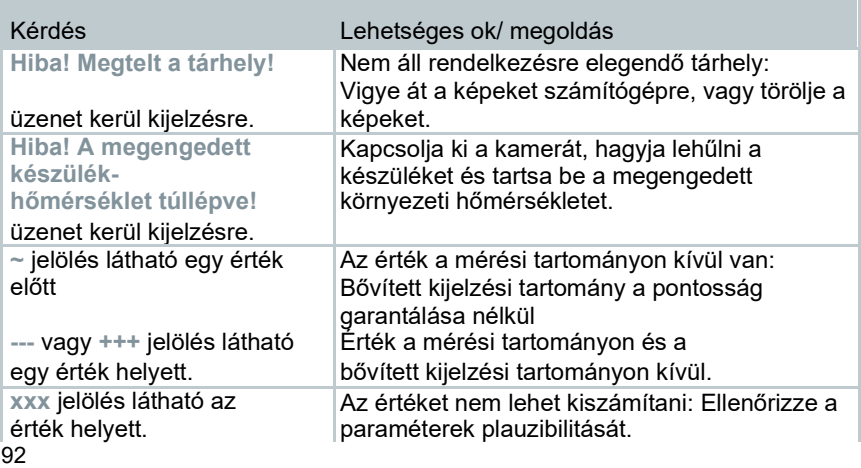

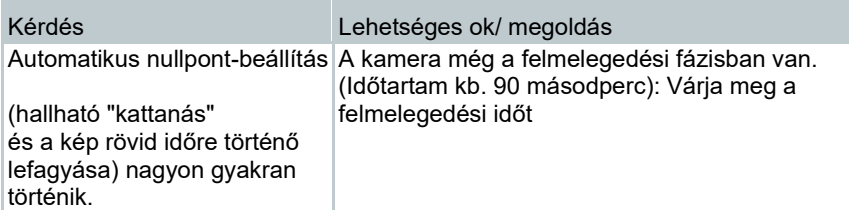

Ha a kérdésére nem tudtunk választ adni, kérjük forduljon a kereskedőjéhez vagy a Testo ügyfélszolgálathoz. Az elérhetőségek ennek az útmutatónak a hátoldalán vagy a **www.testo.com/service-contact** weboldalon találhatók.

# **15 Kiegészítők**

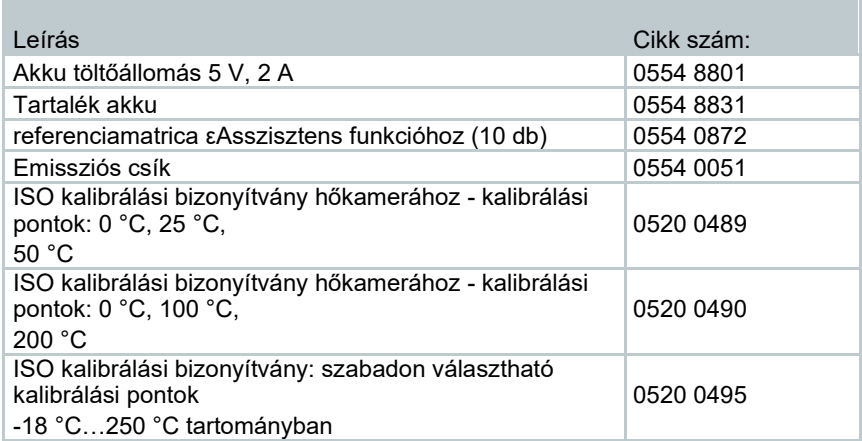

További kiegészítők és tartalék alkatrészek a termékkatalógusokban és -

brossúrákban, vagy az interneten az alábbi címen találhatók:

**www.testo.com**.

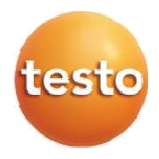

#### **Testo SE & Co. KGaA**

Celsiusstr. 2 79822 Titisee-Neustadt Németország Tel.: +49 7653 681-0 E-Mail: info@testo.de www.testo.com

0970 8830 de 02